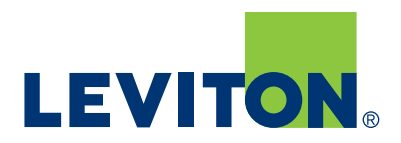

# GreenMAX® Programming Manual

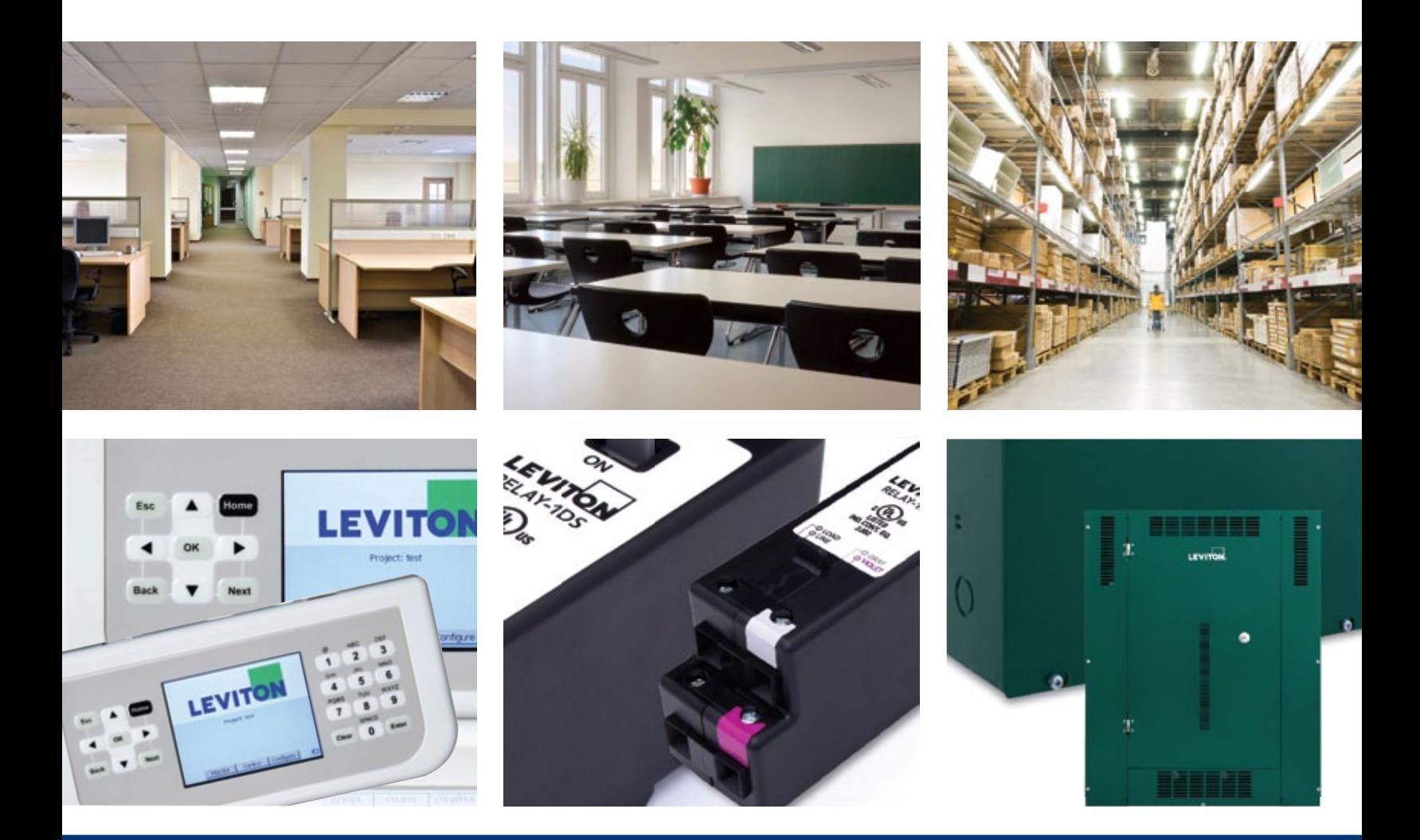

Built by the industry, for the industry.

# **GreenMAX Programming** Manual

V2.13

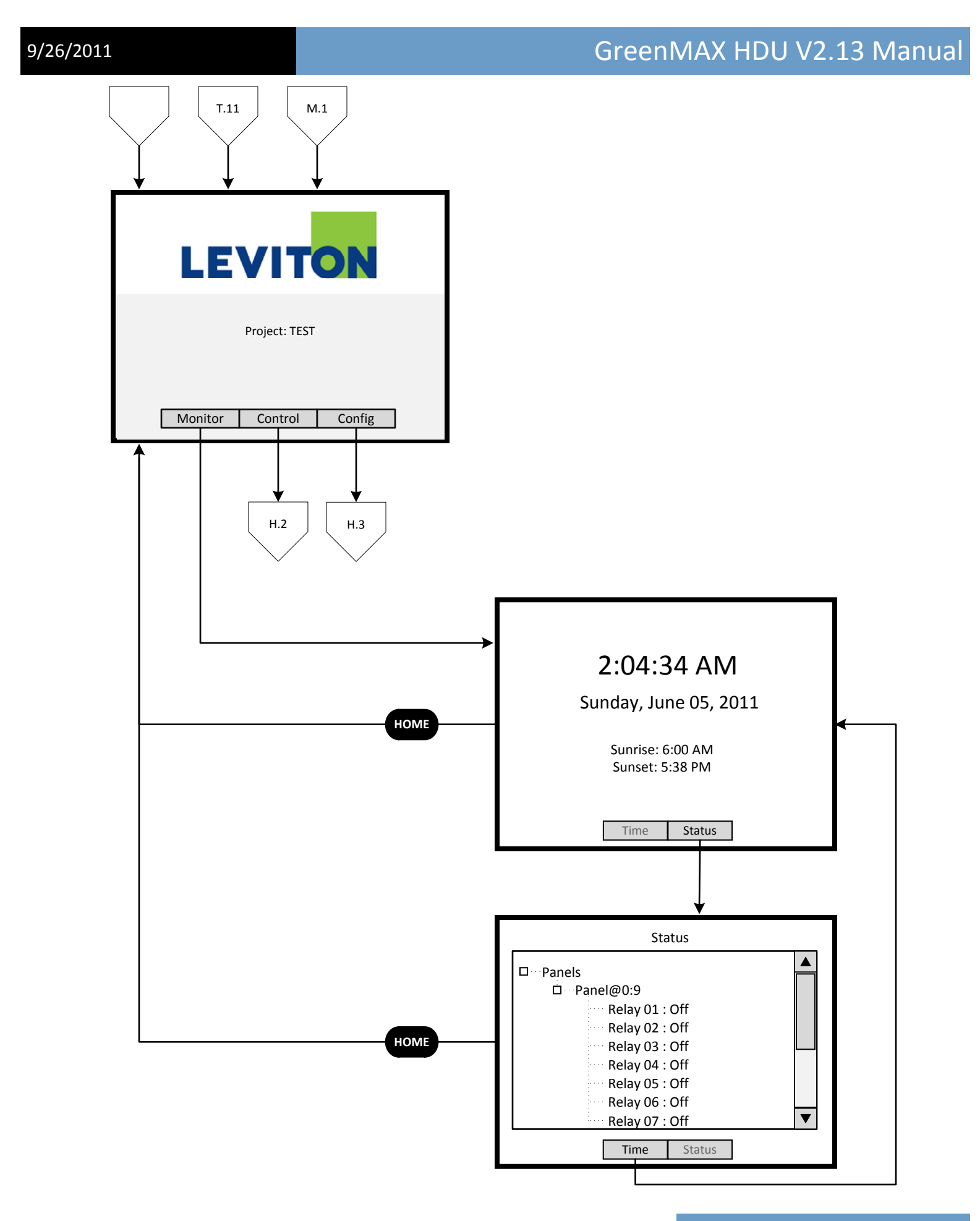

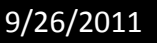

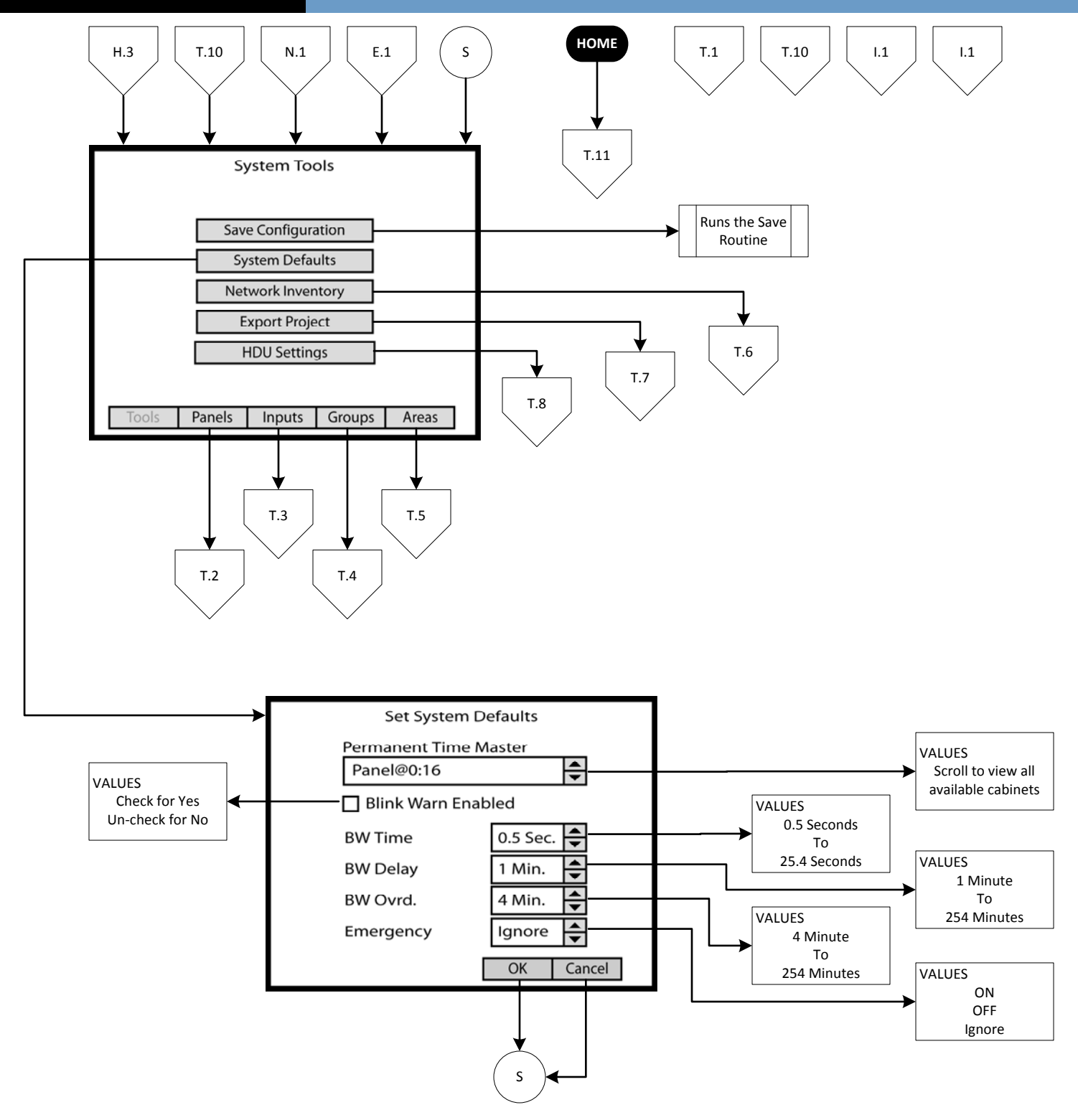

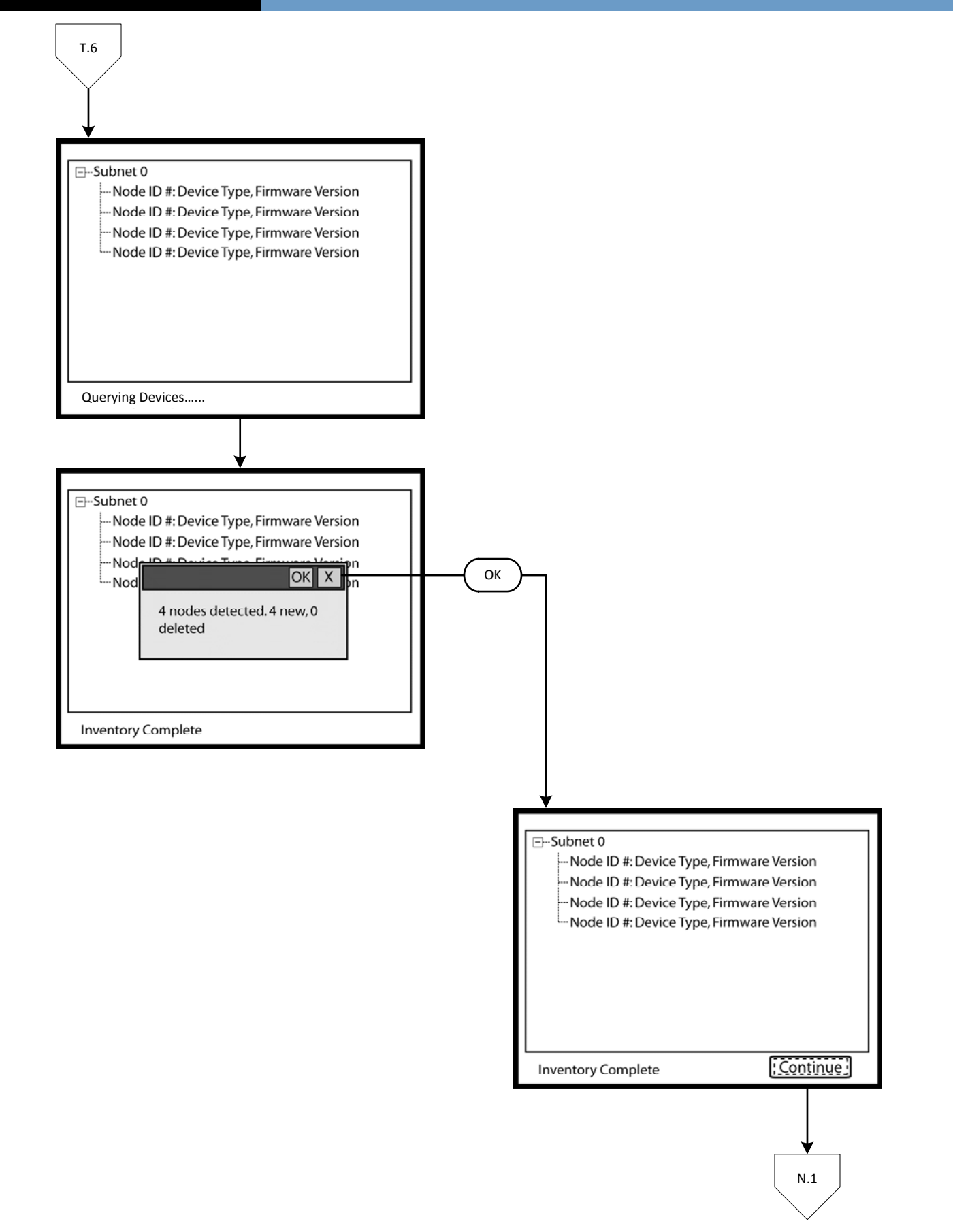

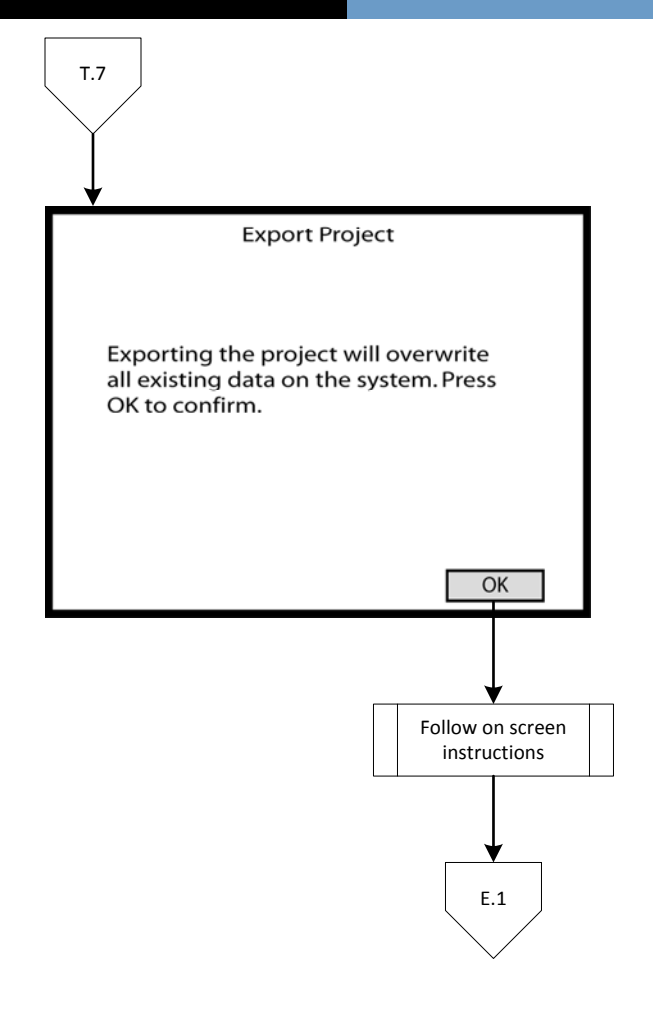

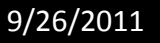

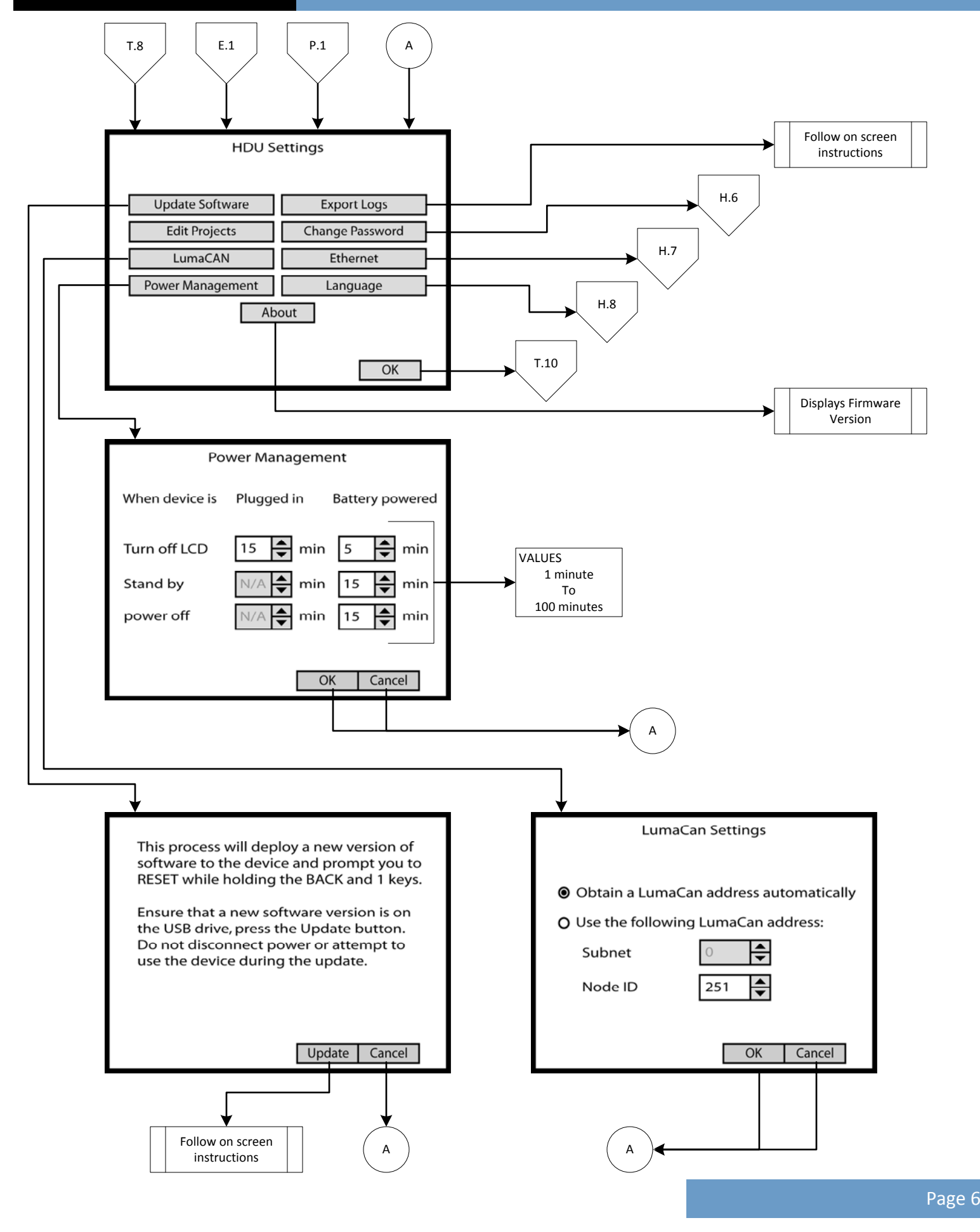

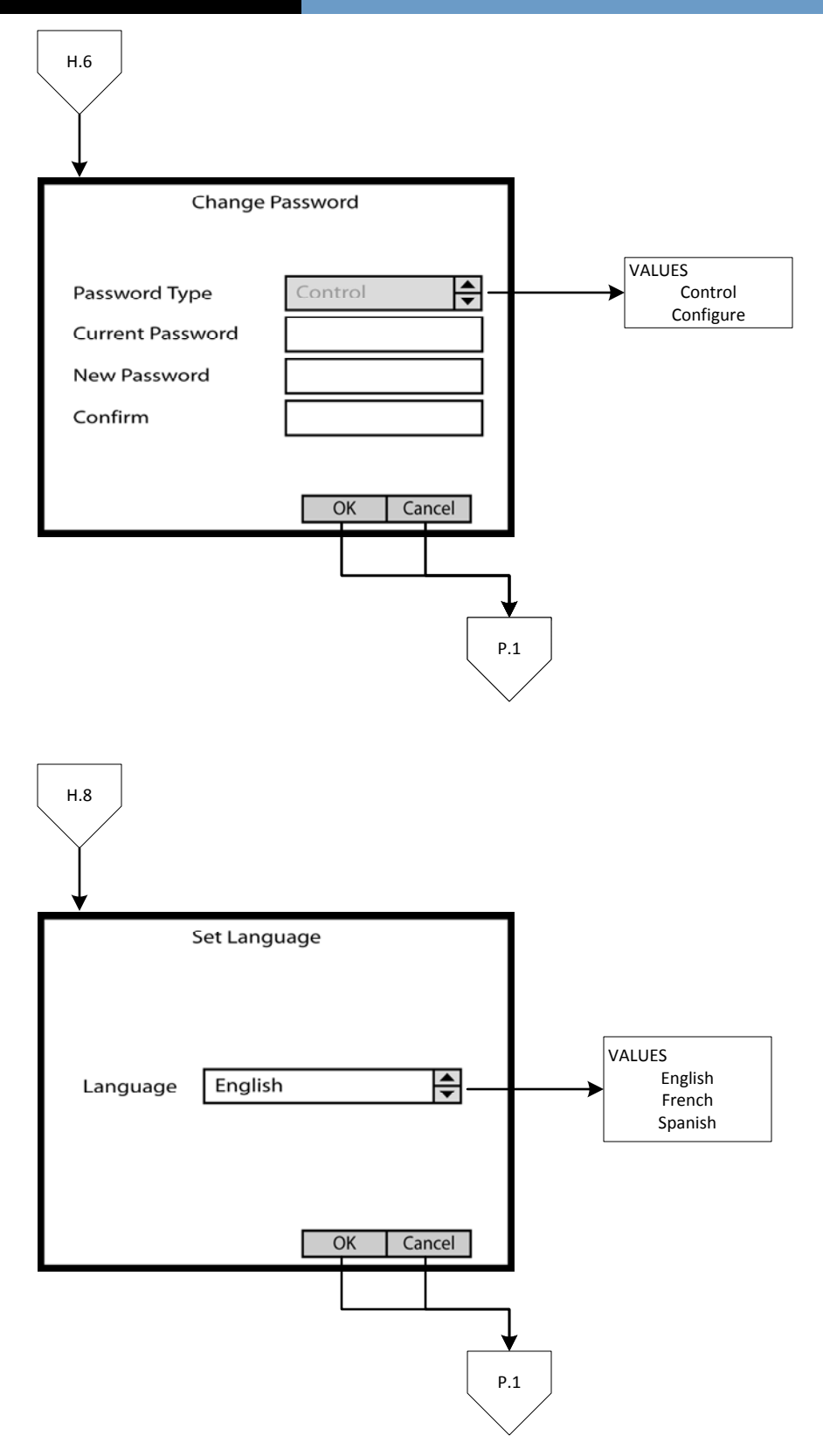

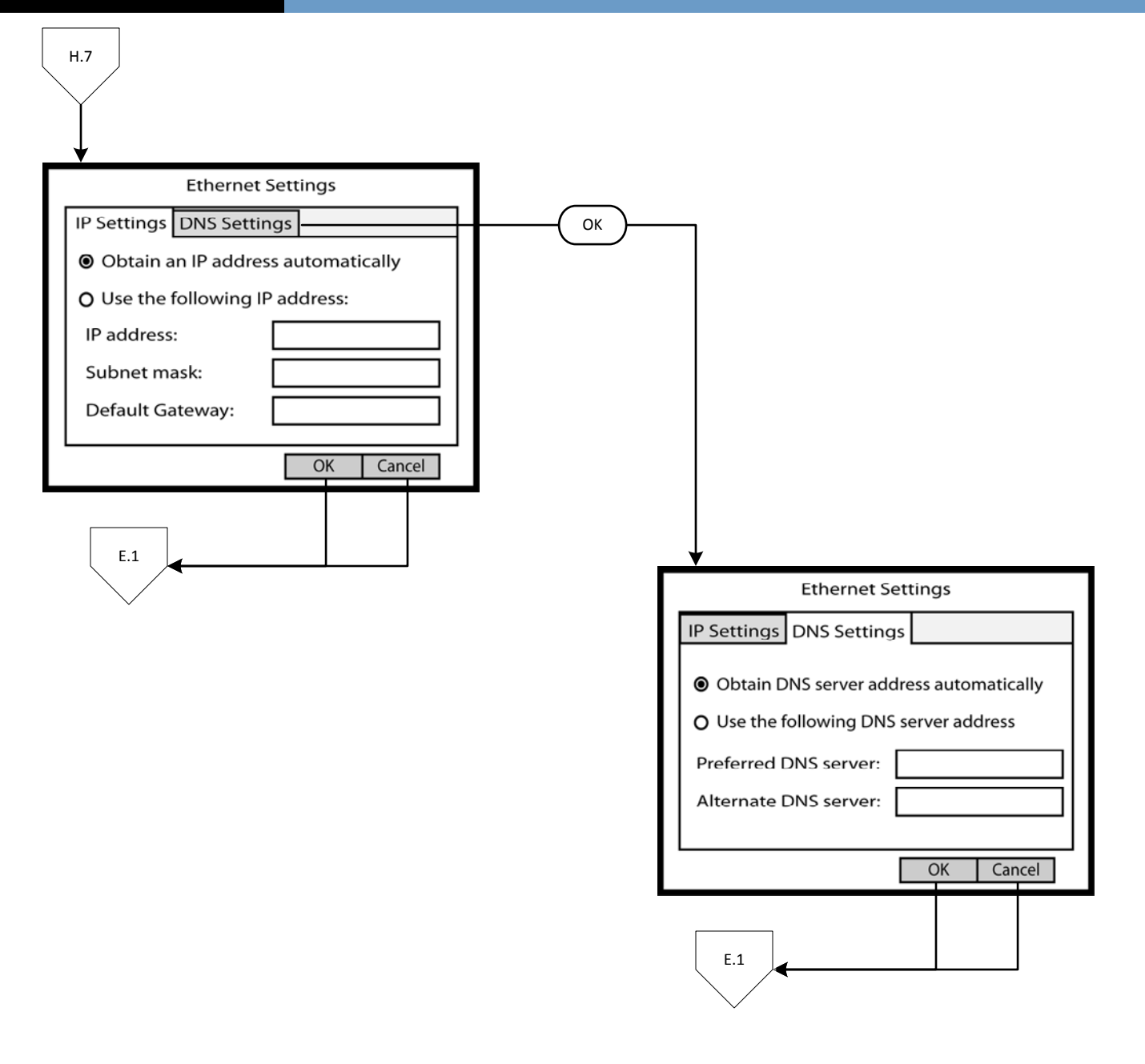

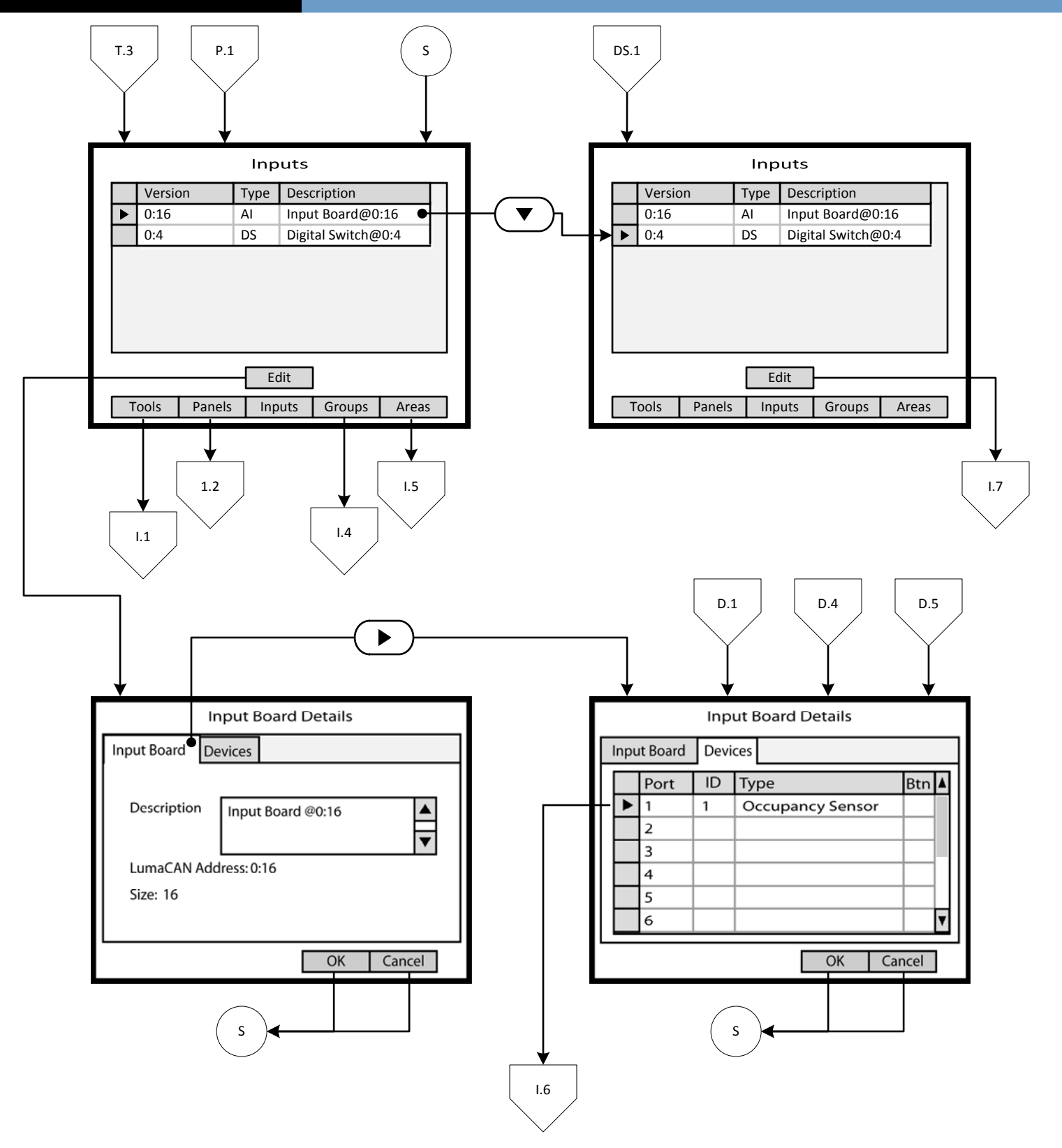

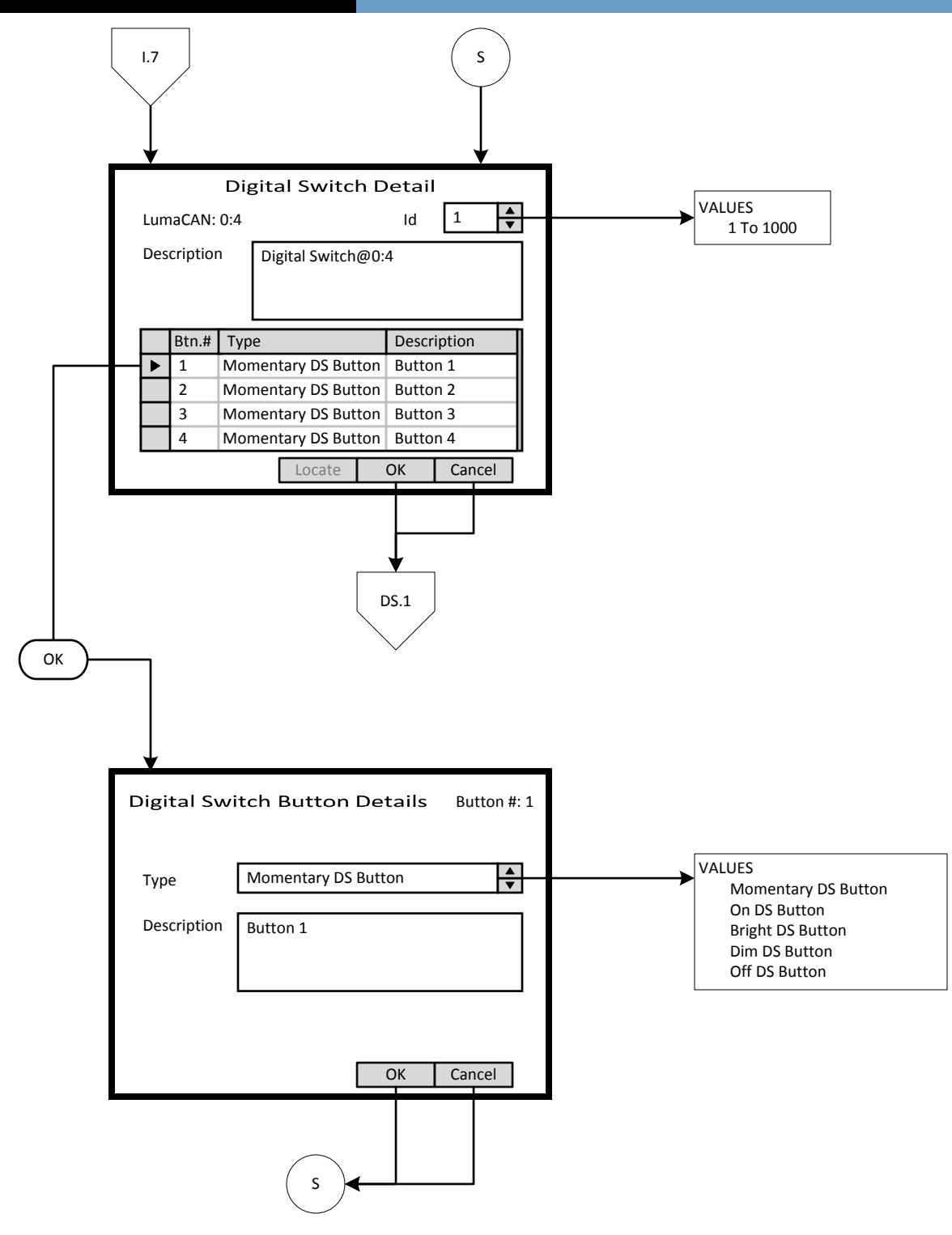

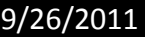

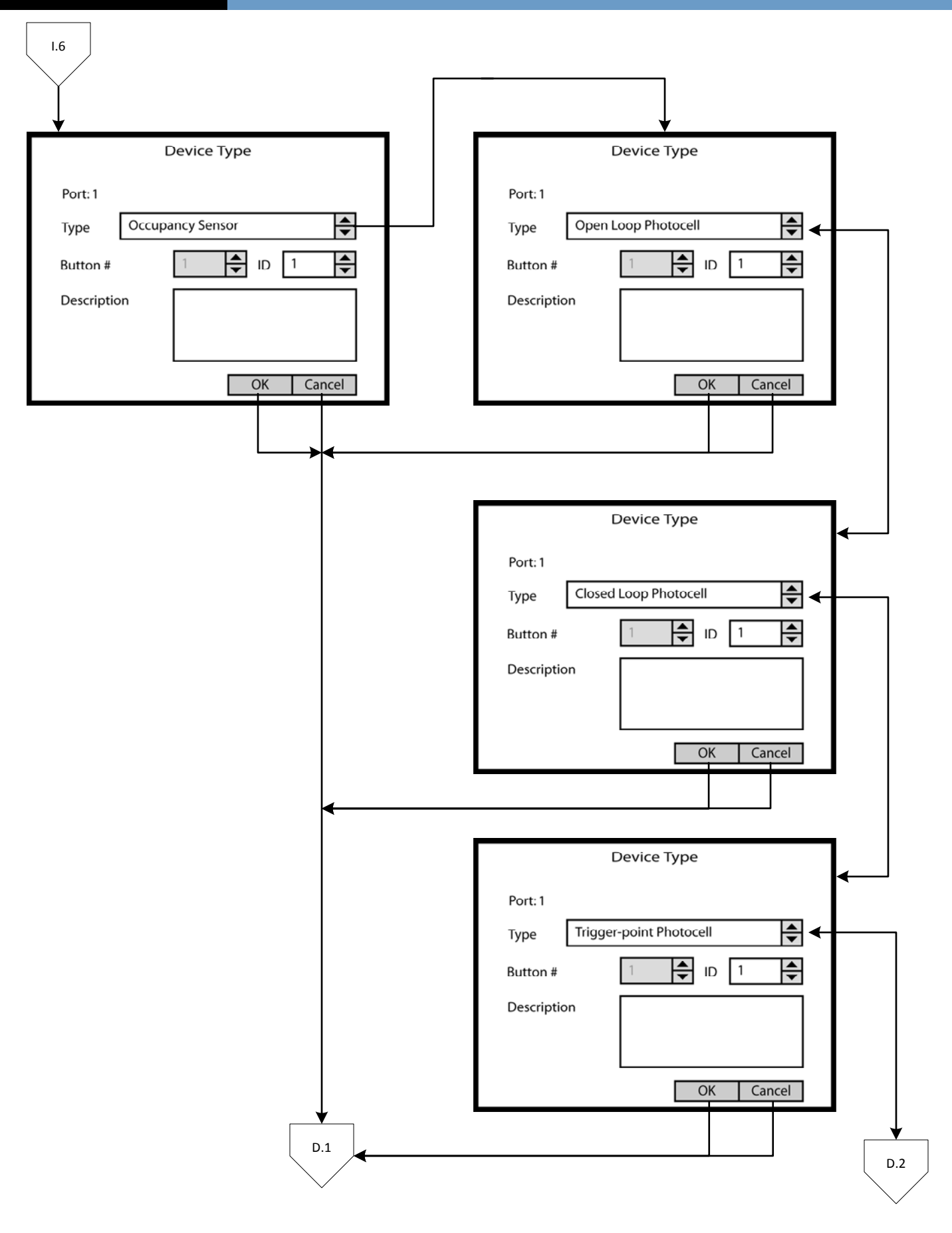

# er and the GreenMAX HDU V2.13 Manual

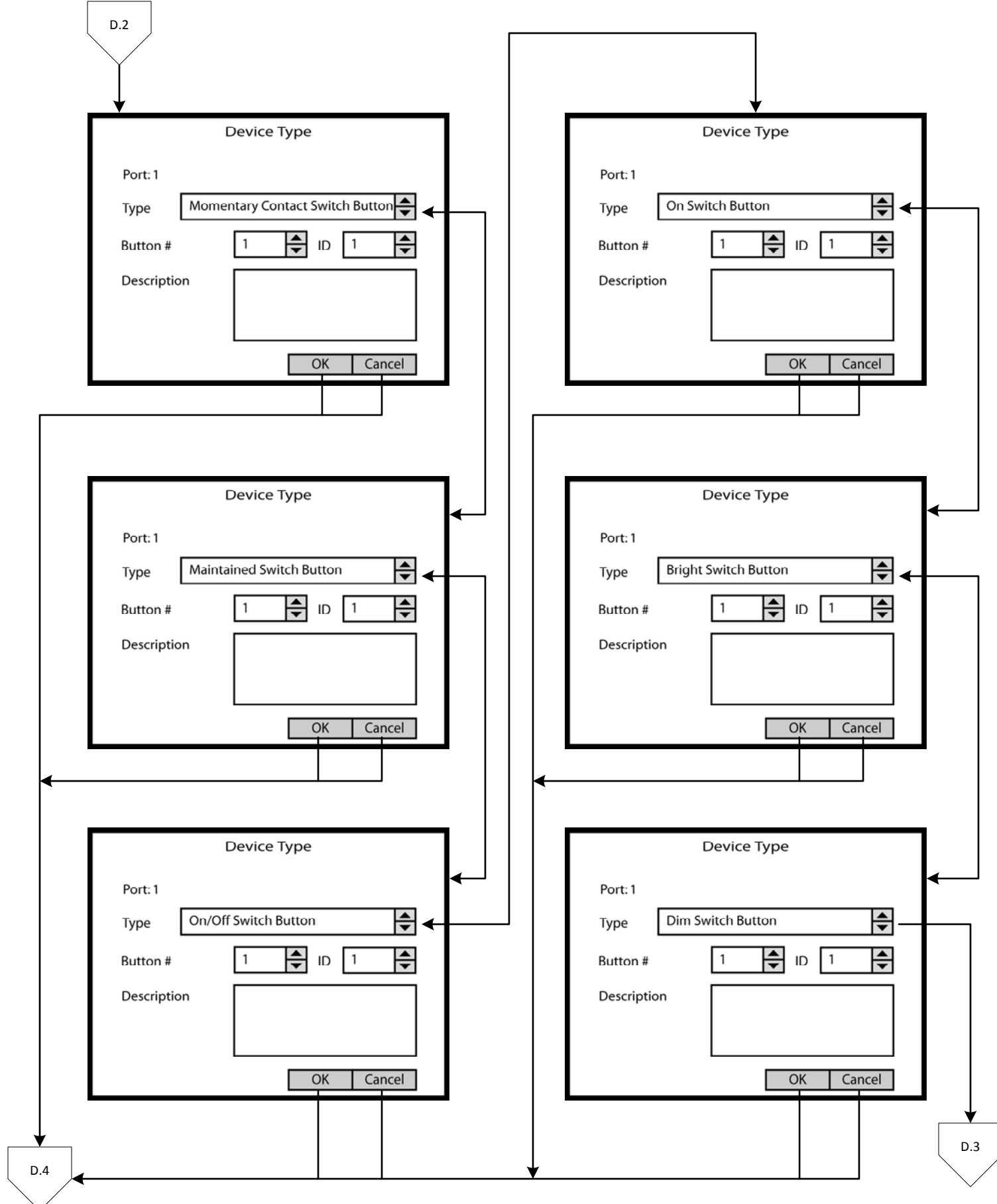

# er and the GreenMAX HDU V2.13 Manual

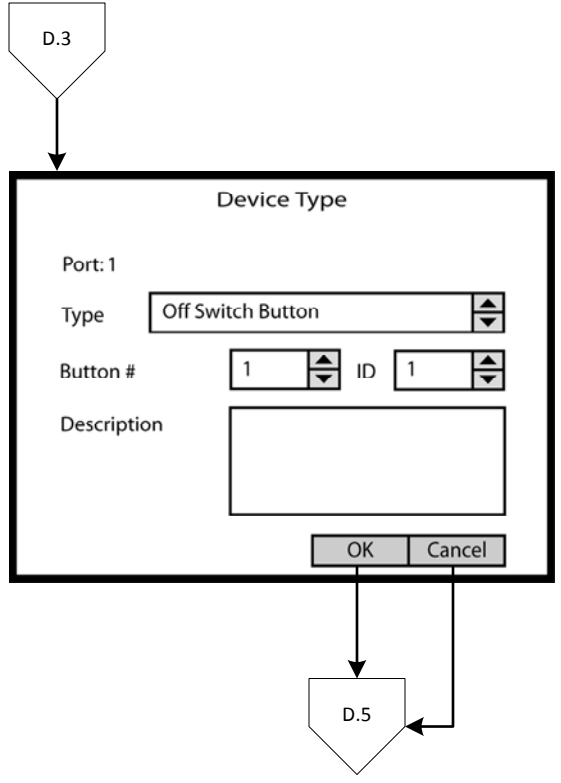

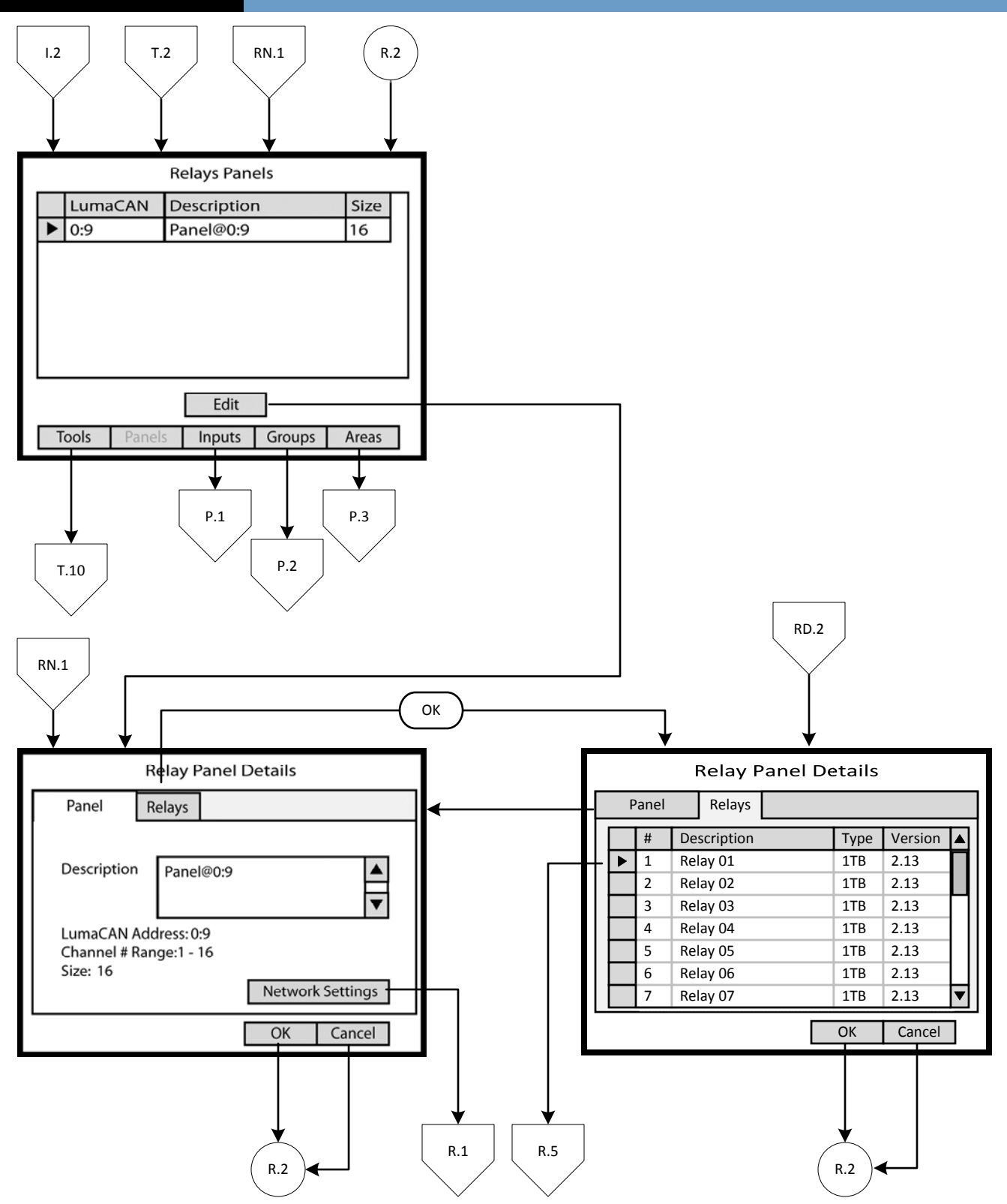

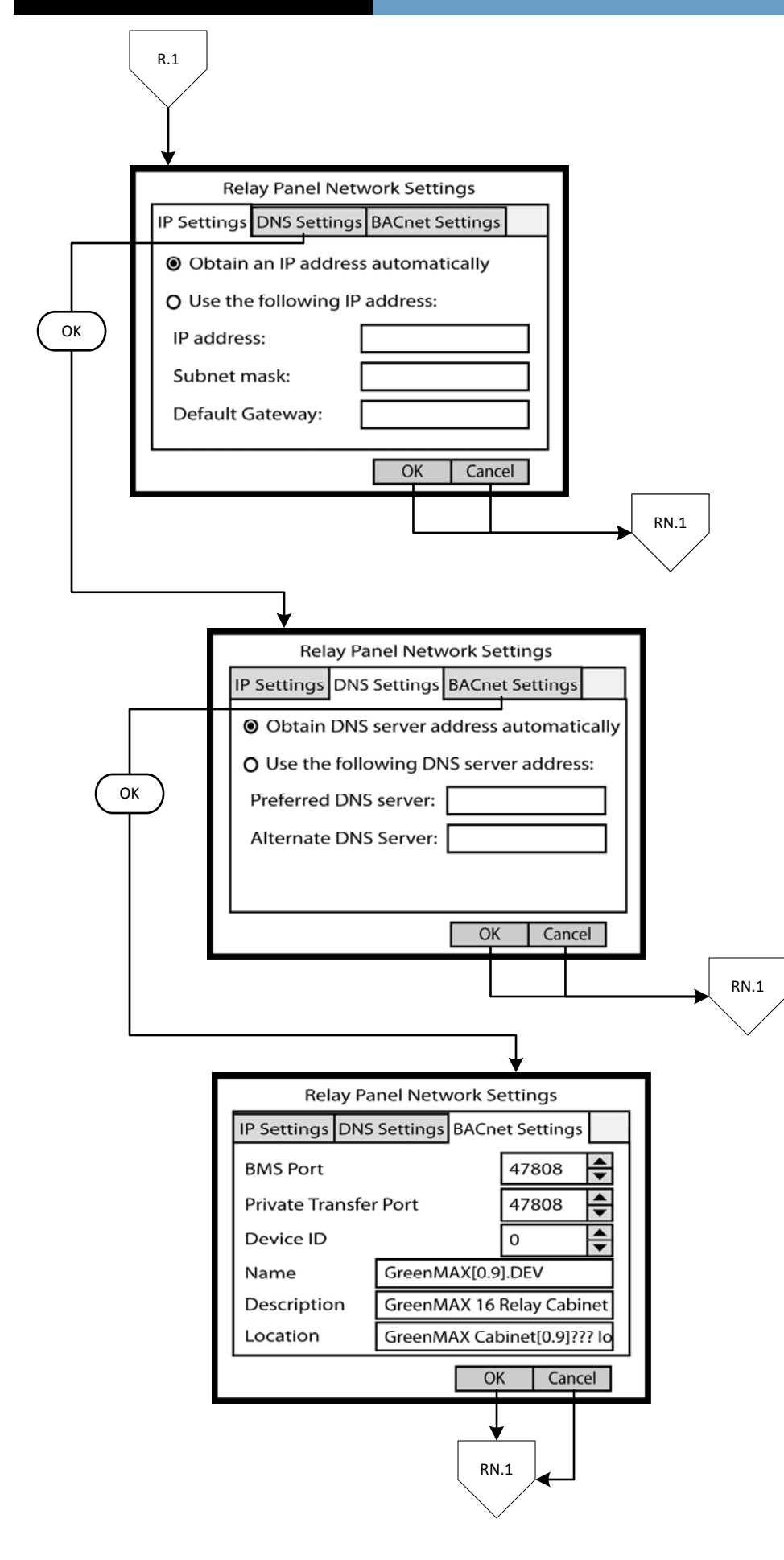

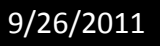

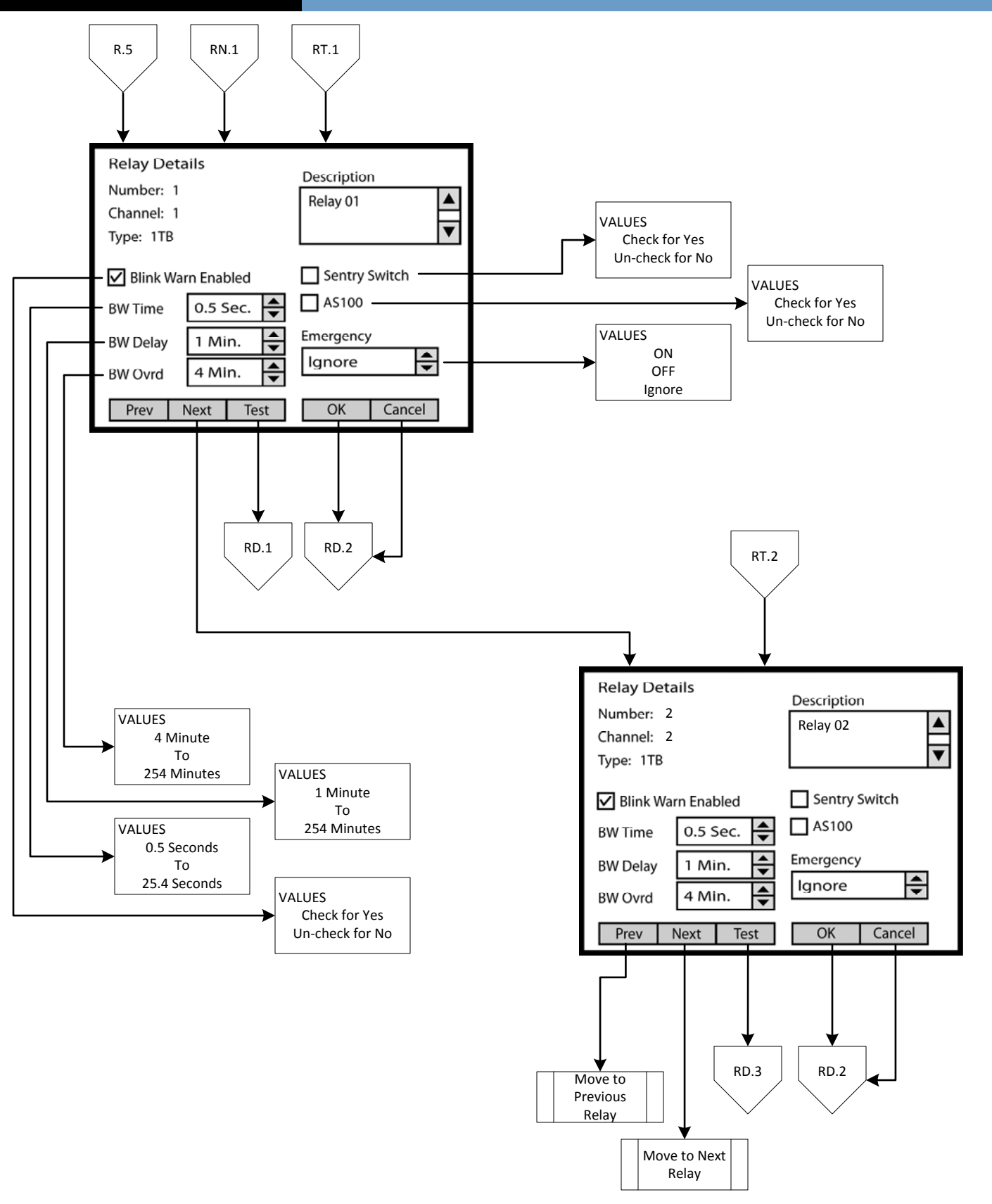

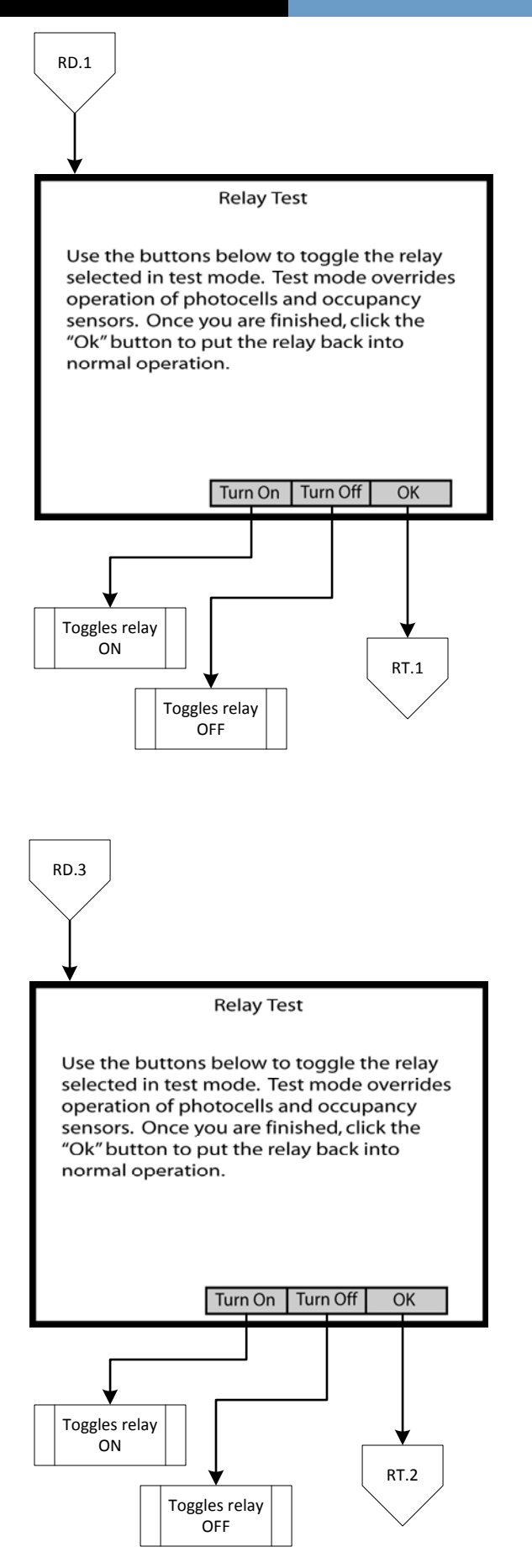

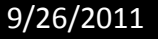

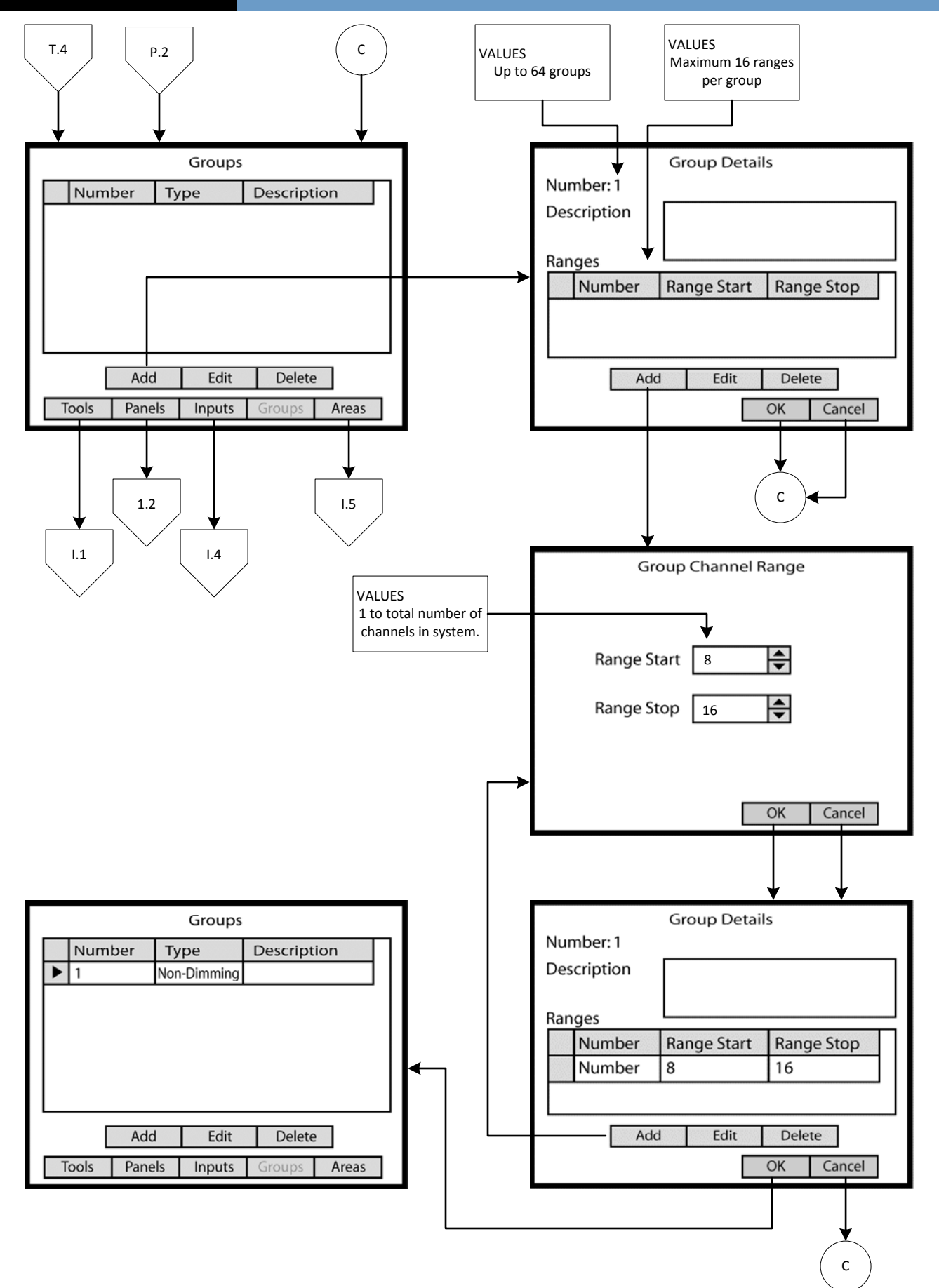

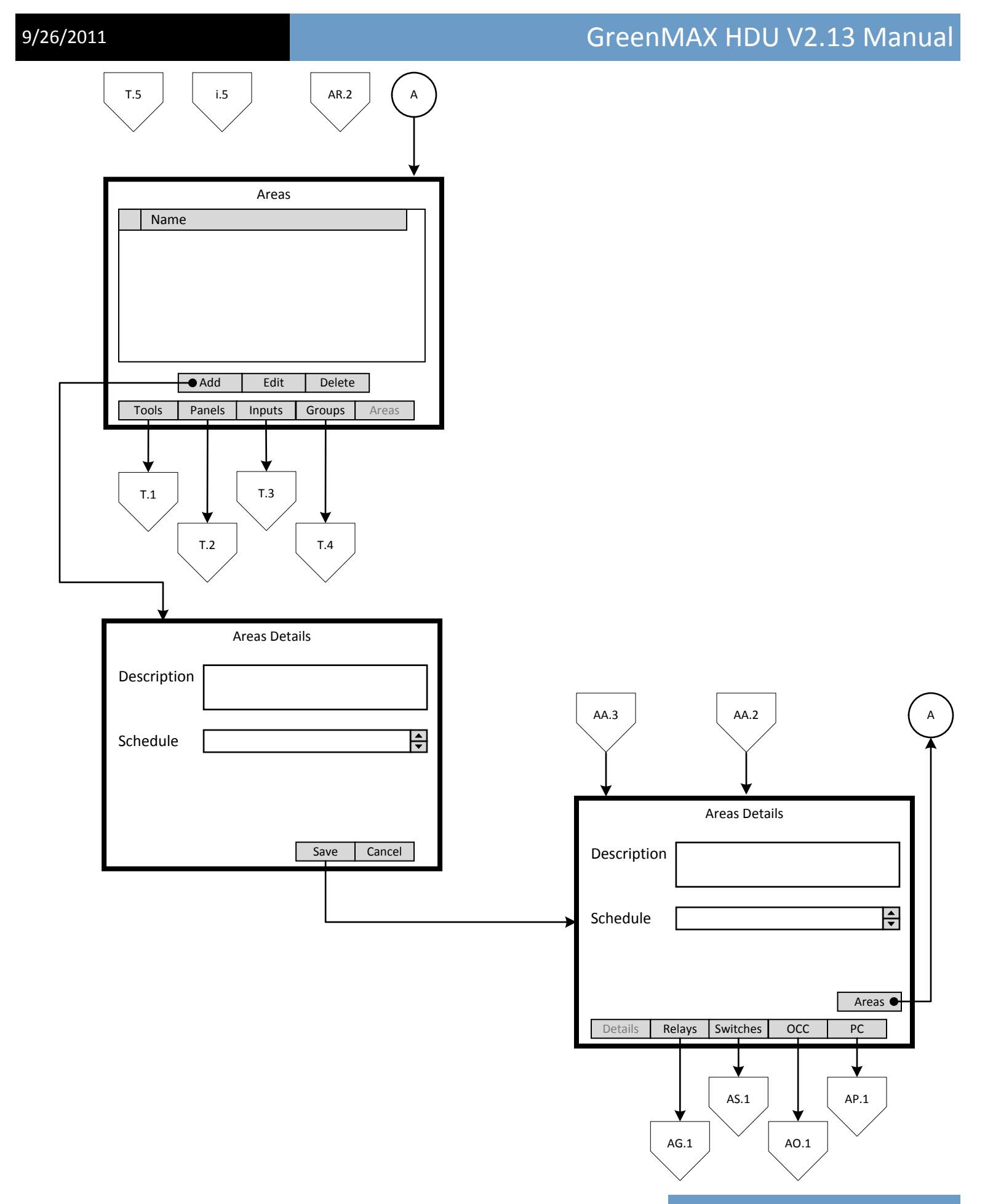

Page 19

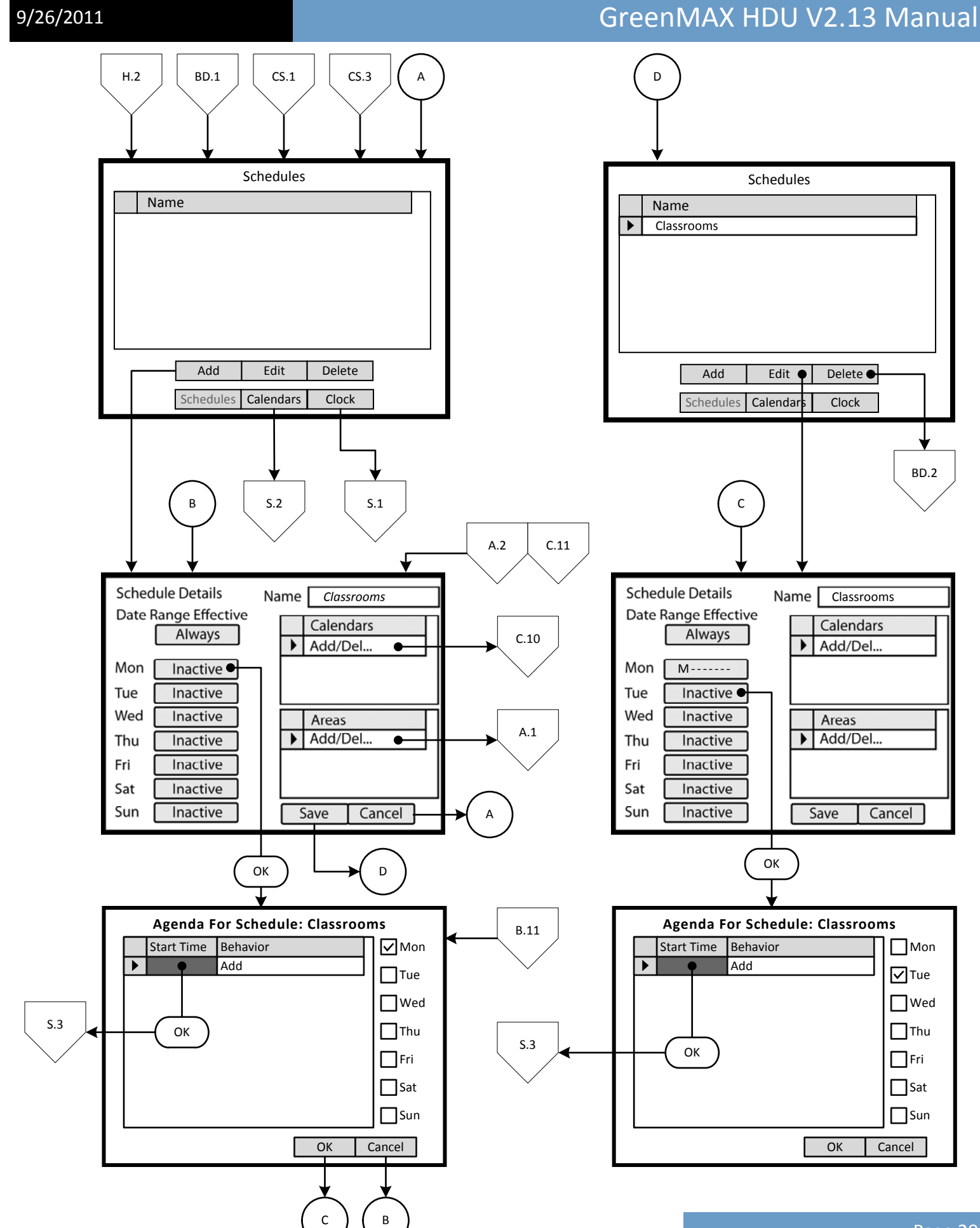

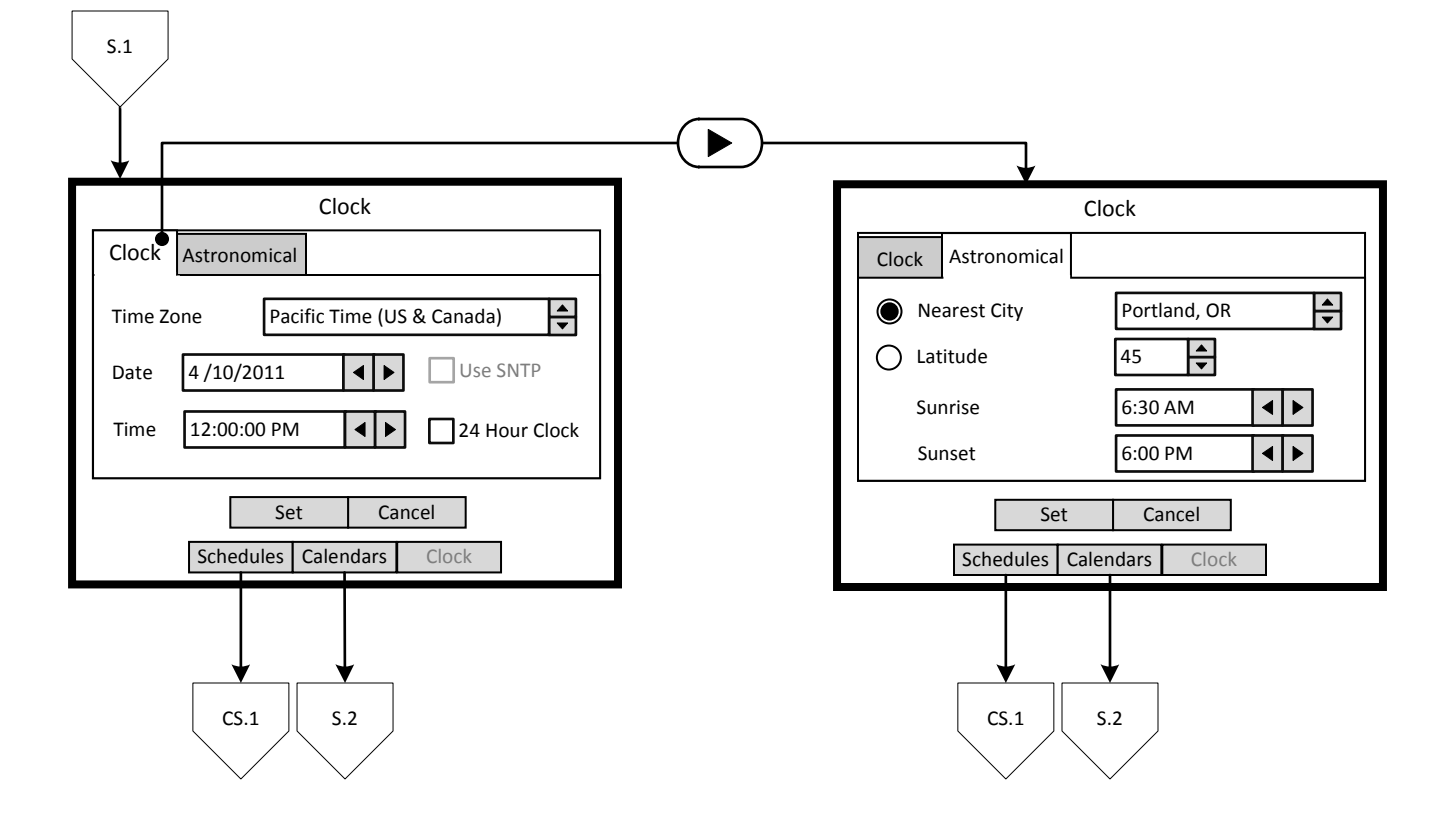

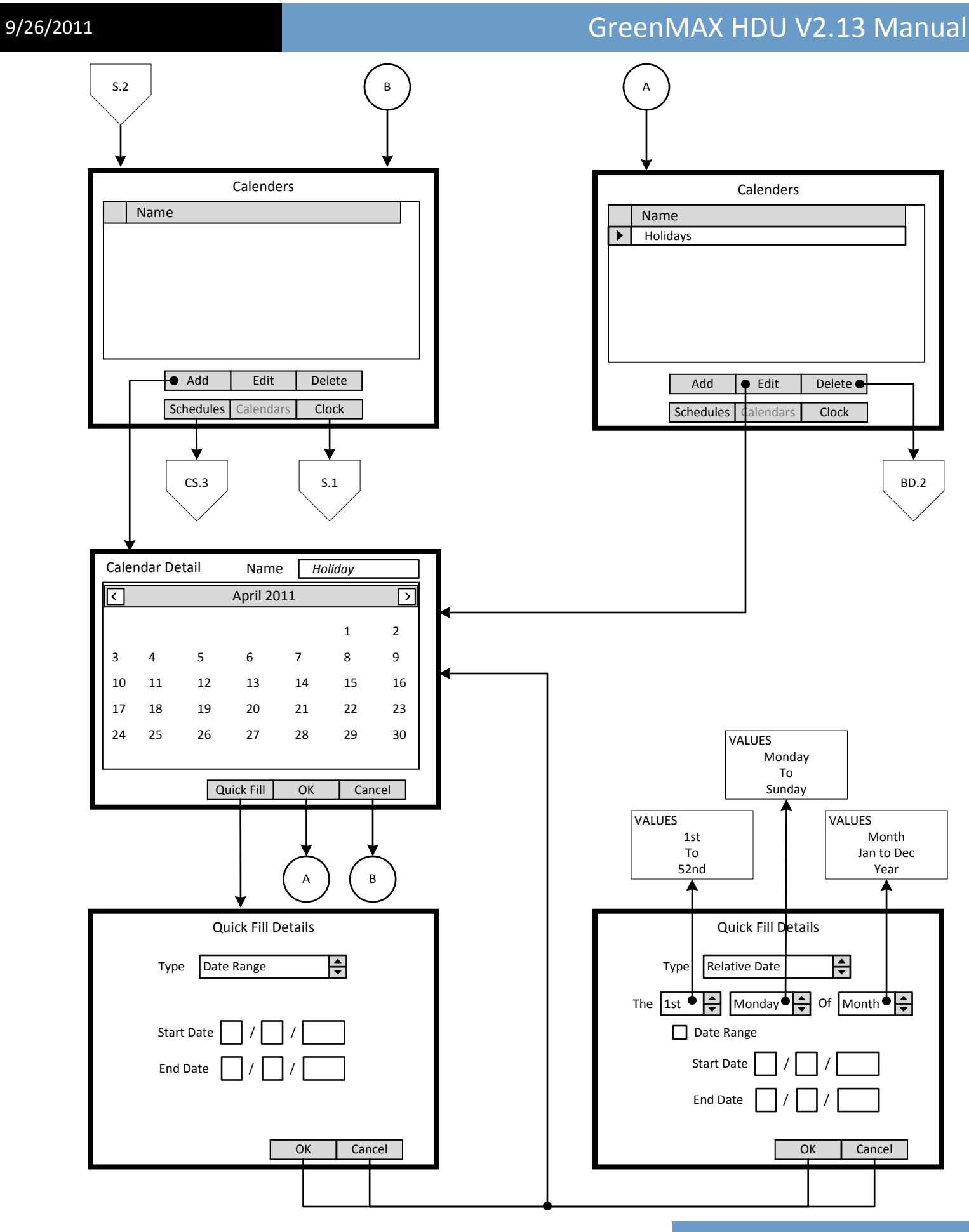

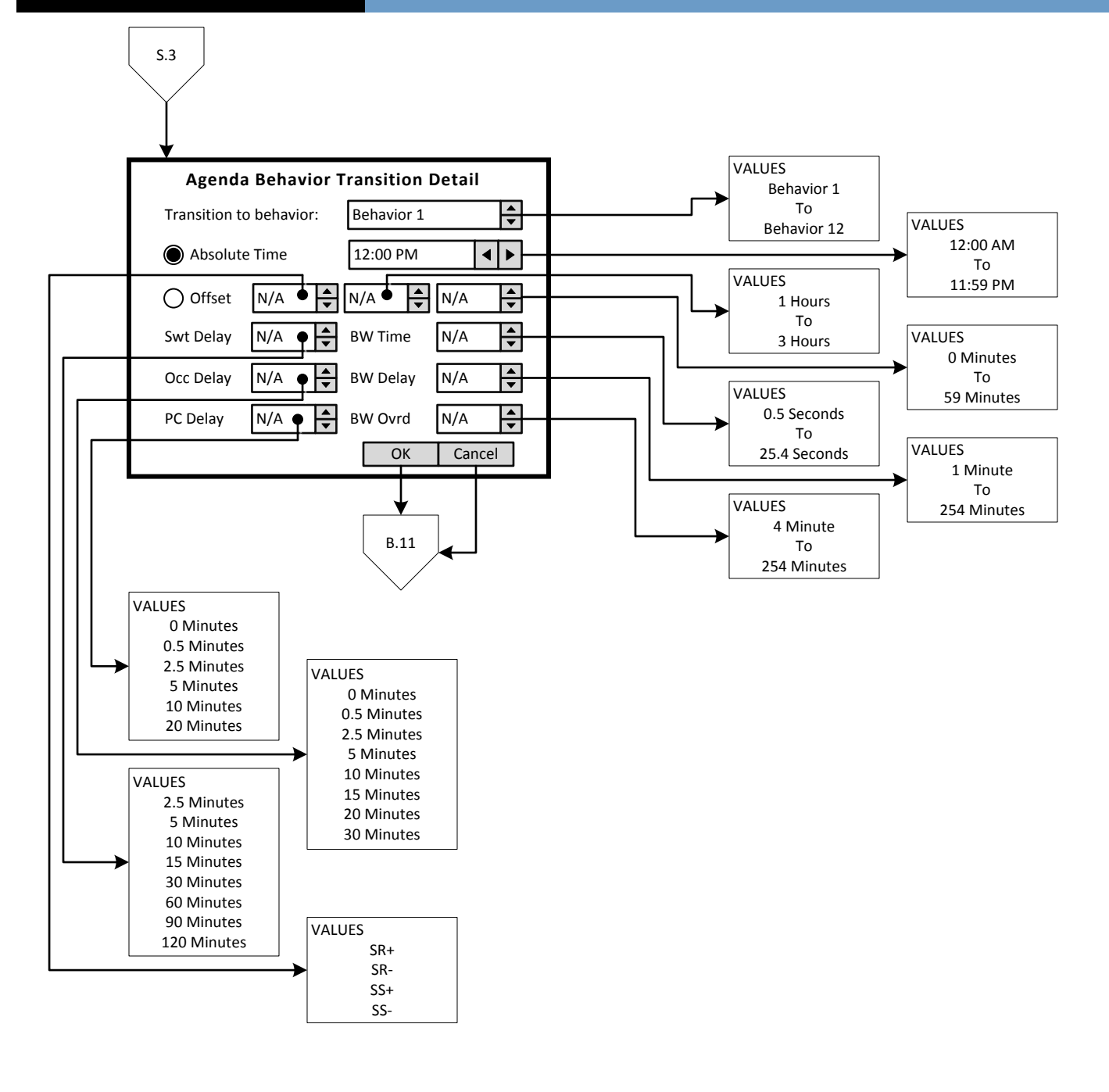

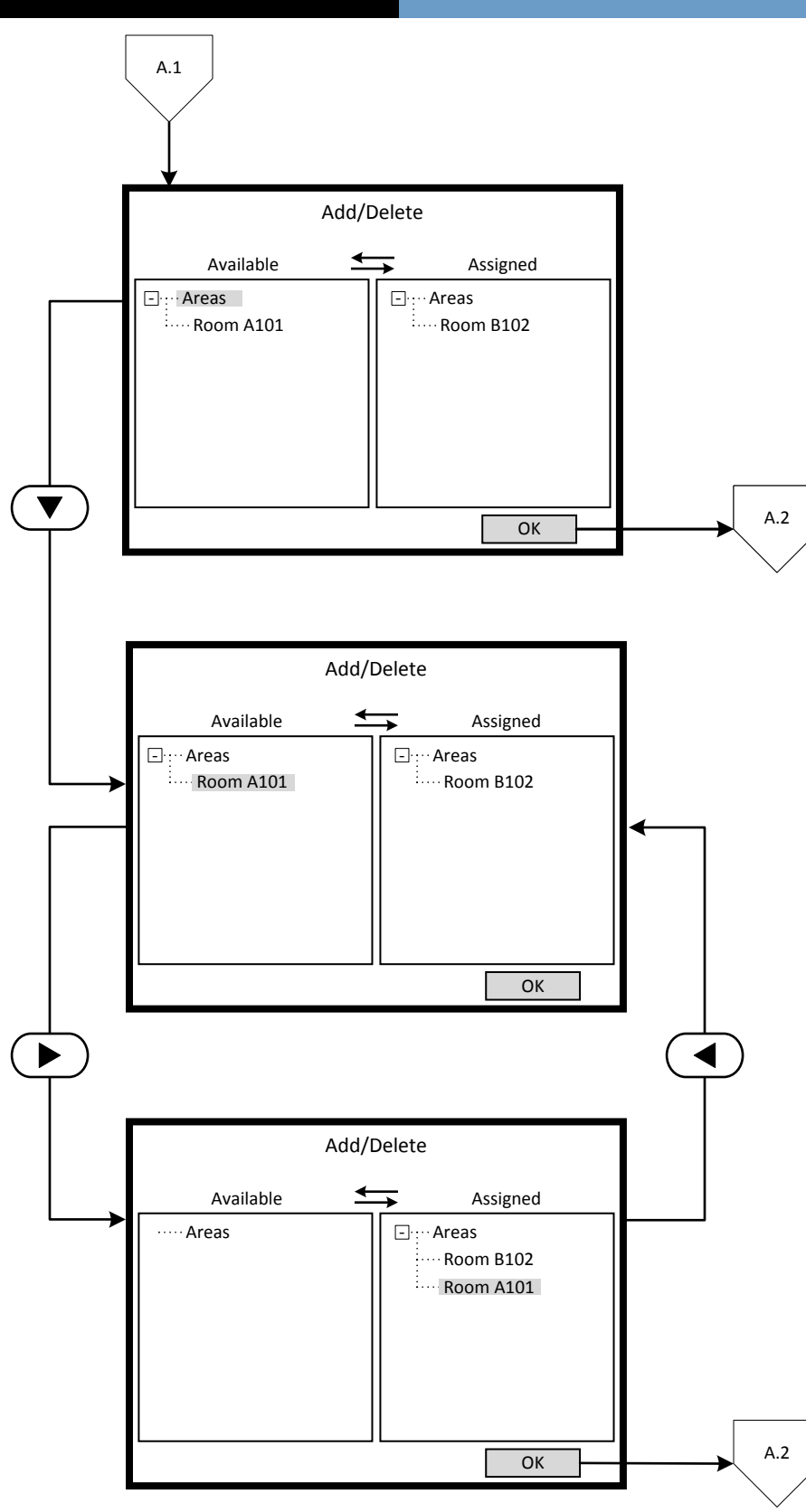

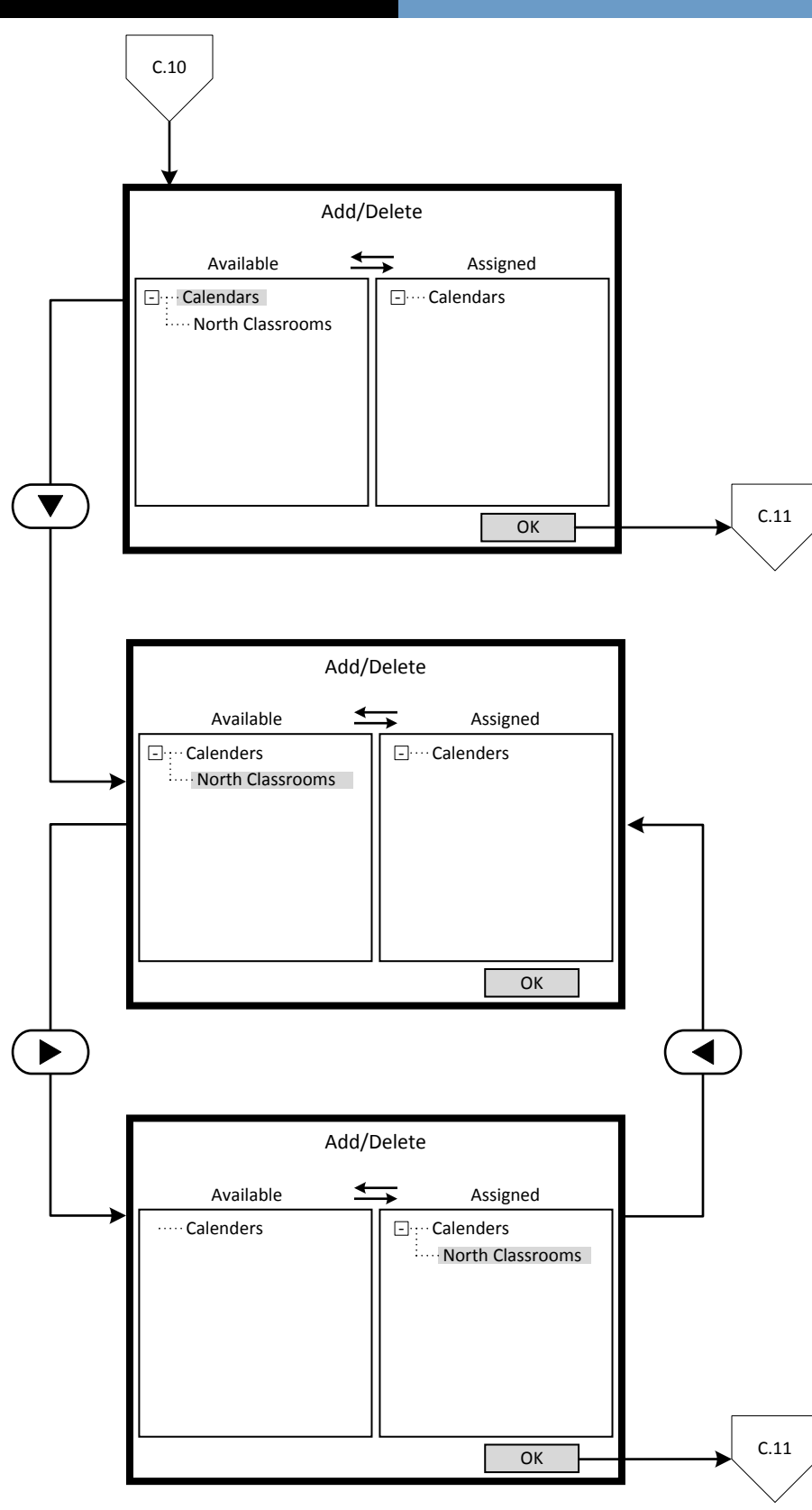

# er and the state of the state of the GreenMAX HDU V2.13 Manual

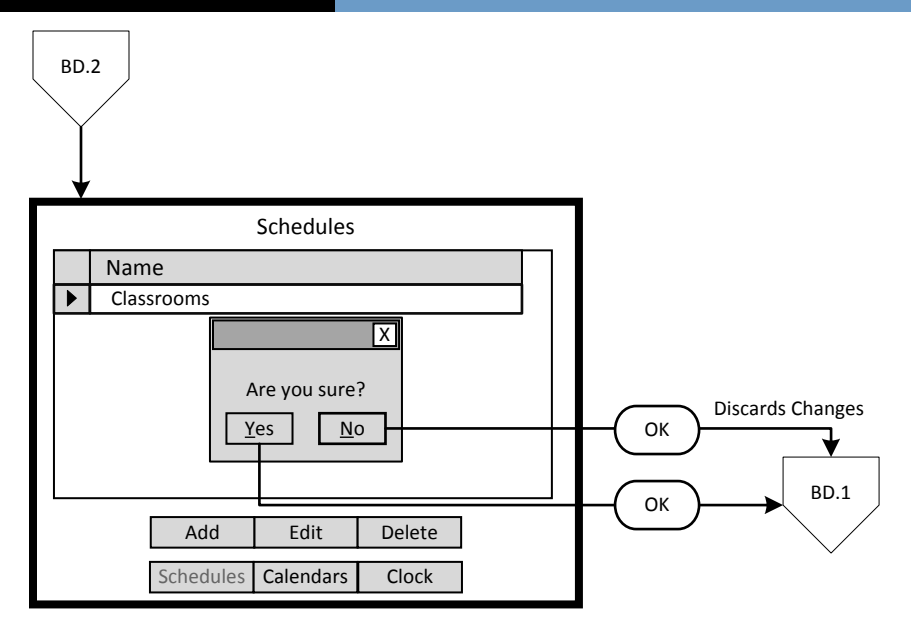

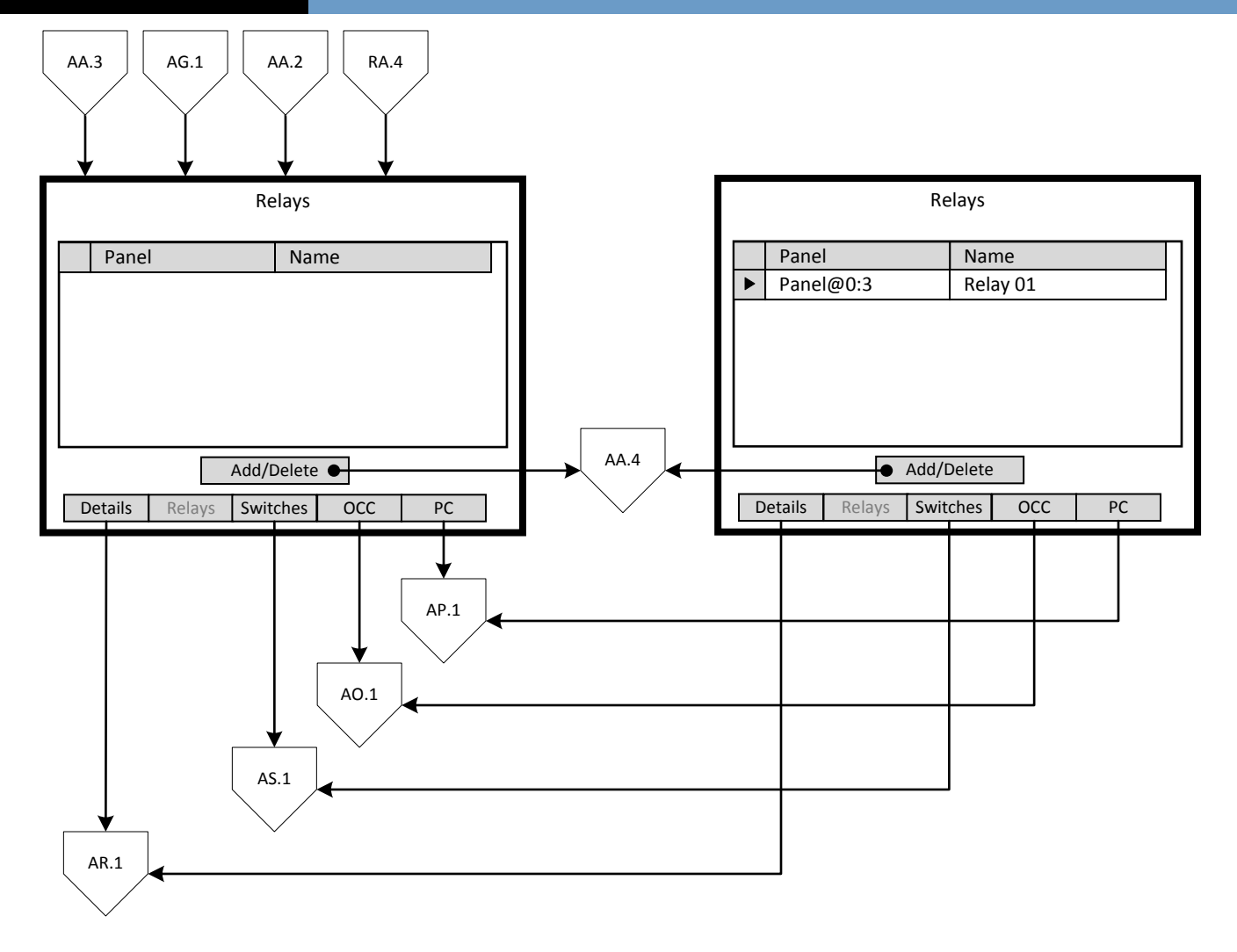

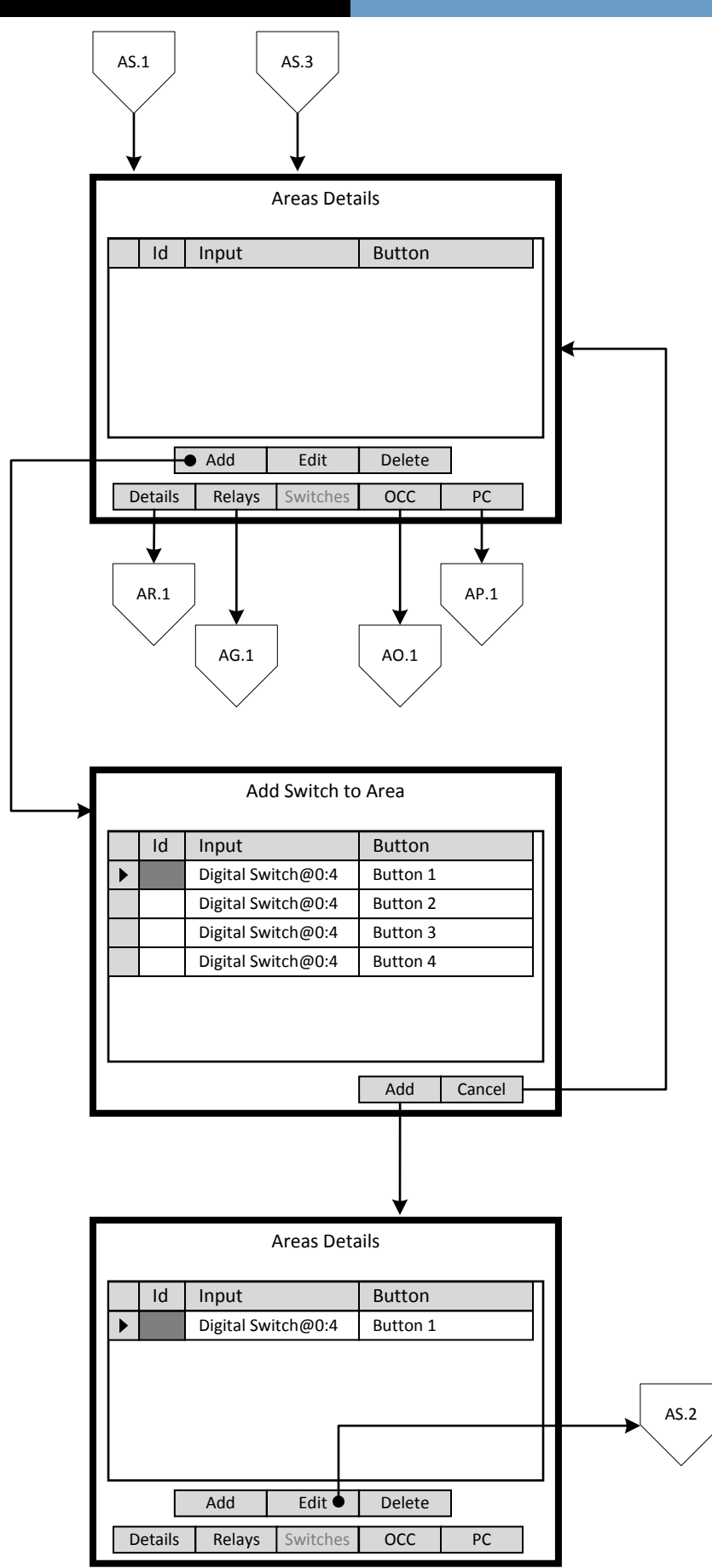

# AO.1

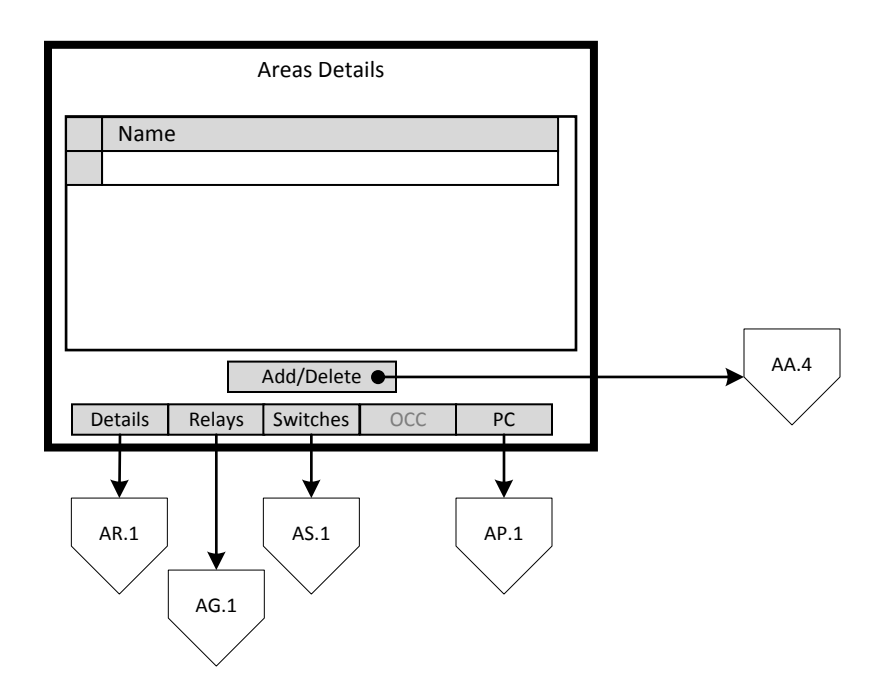

# eld 9/26/2011 and 10 million of the GreenMAX HDU V2.13 Manual

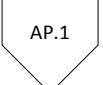

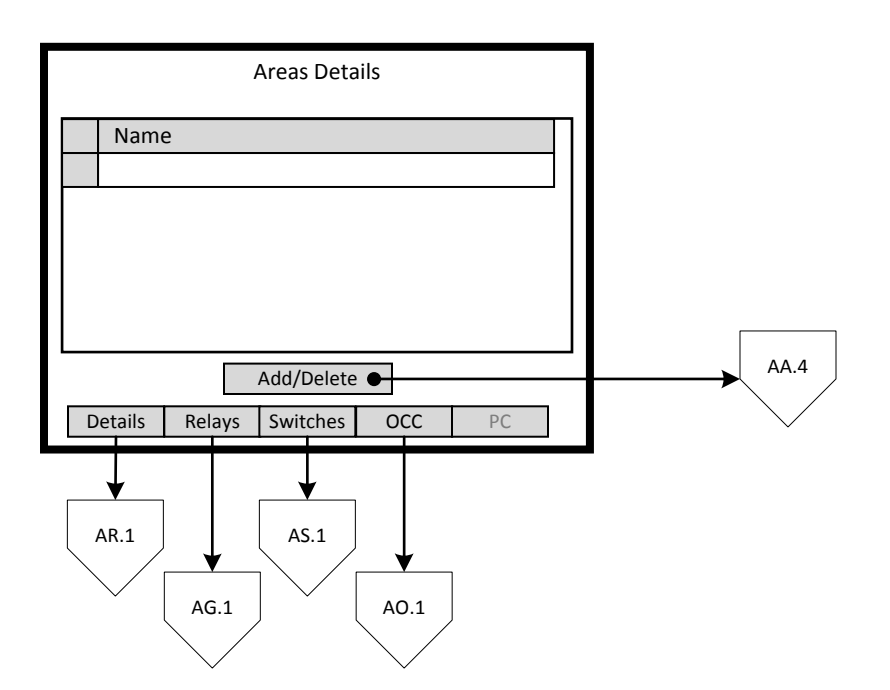

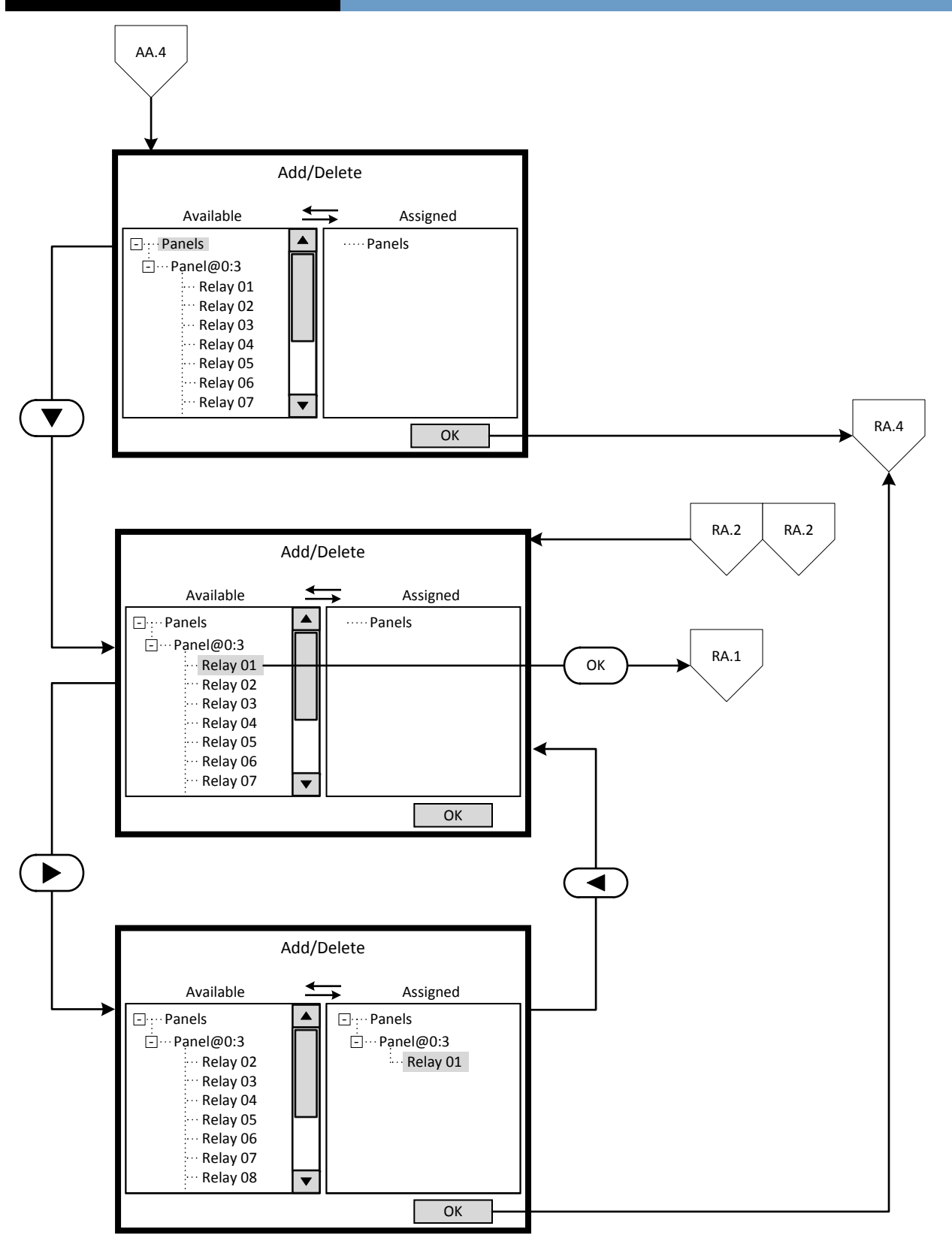

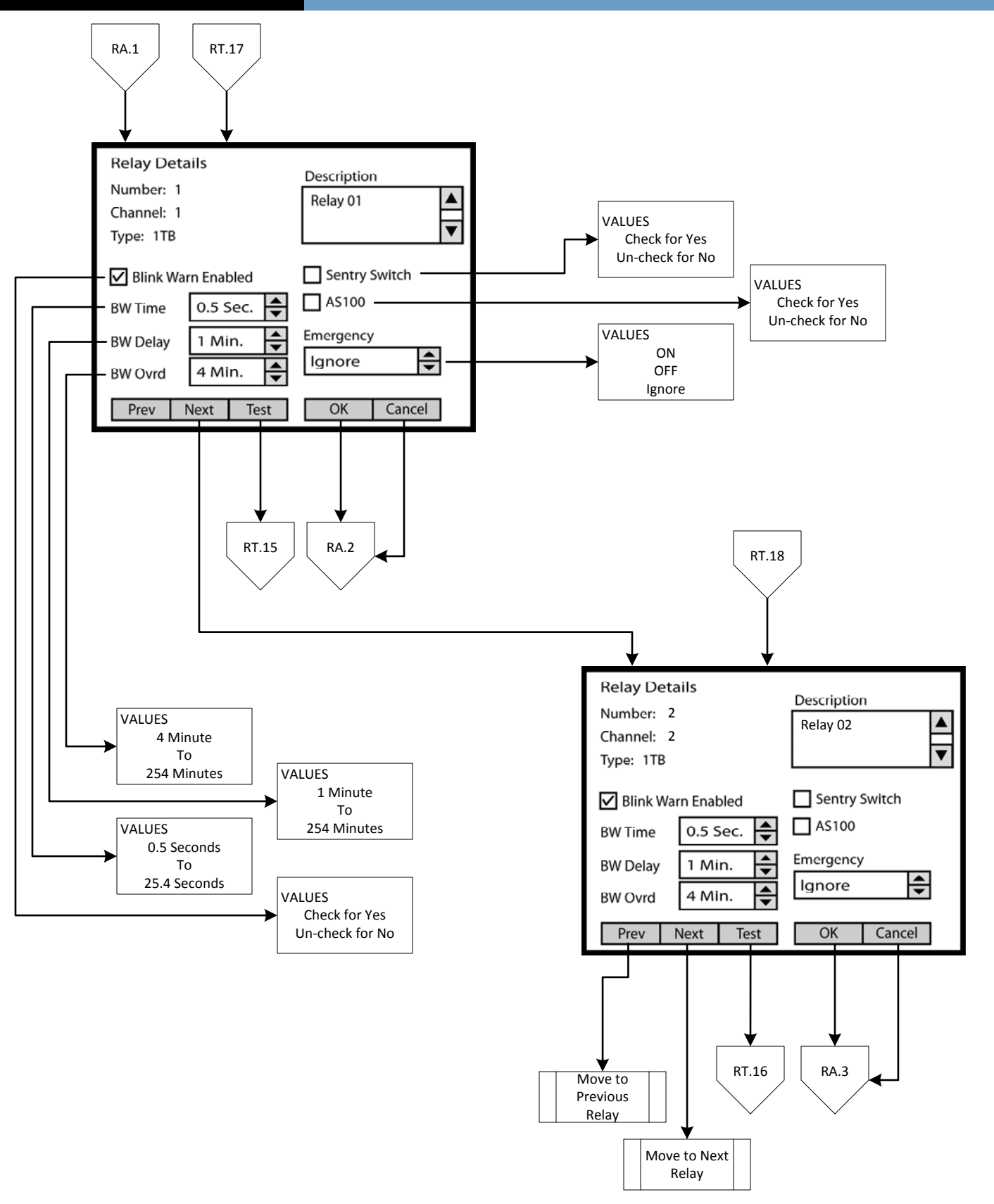

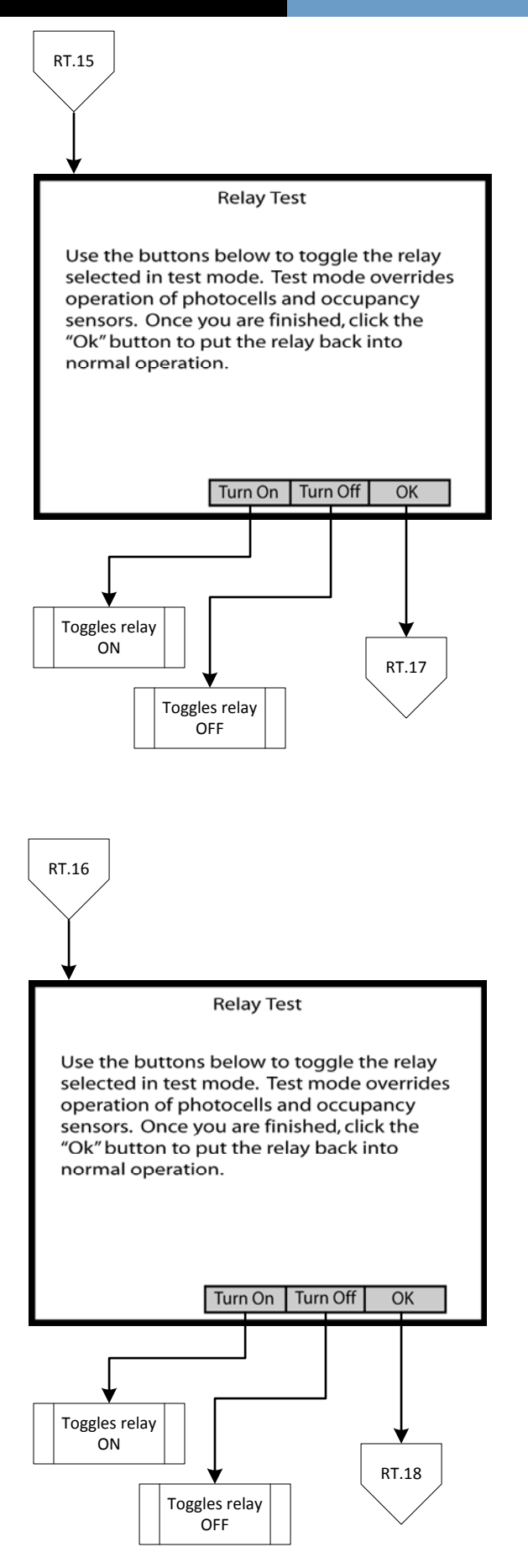

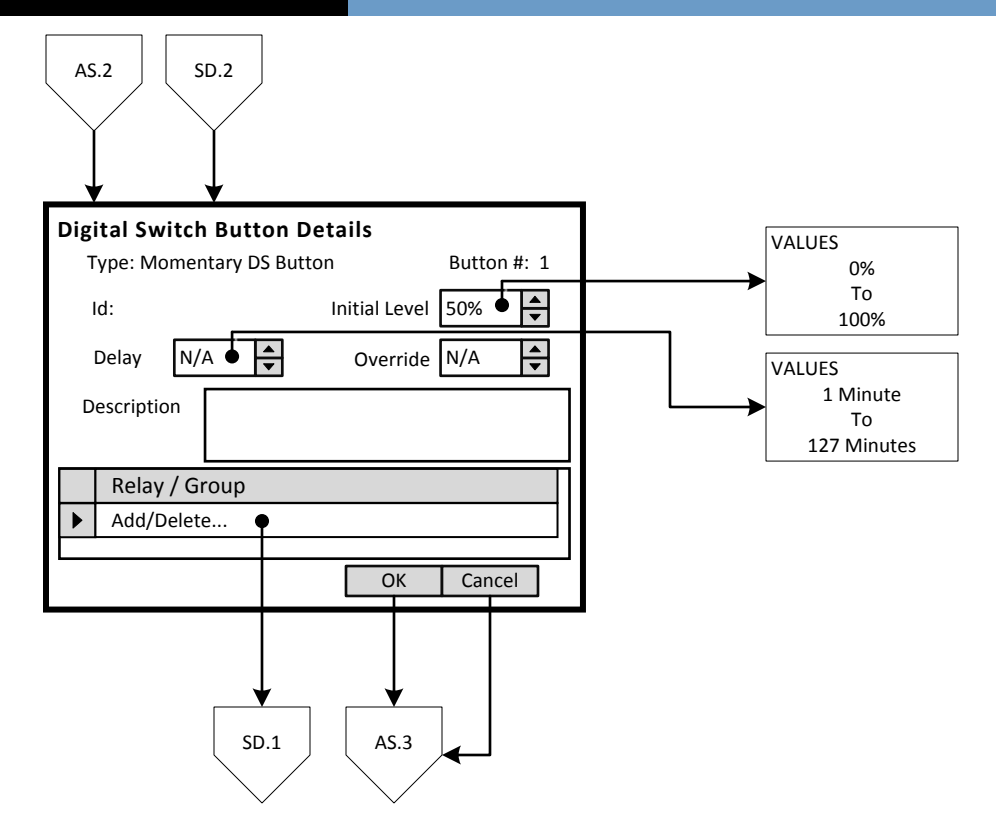

# e 9/26/2011 and the Community of the GreenMAX HDU V2.13 Manual

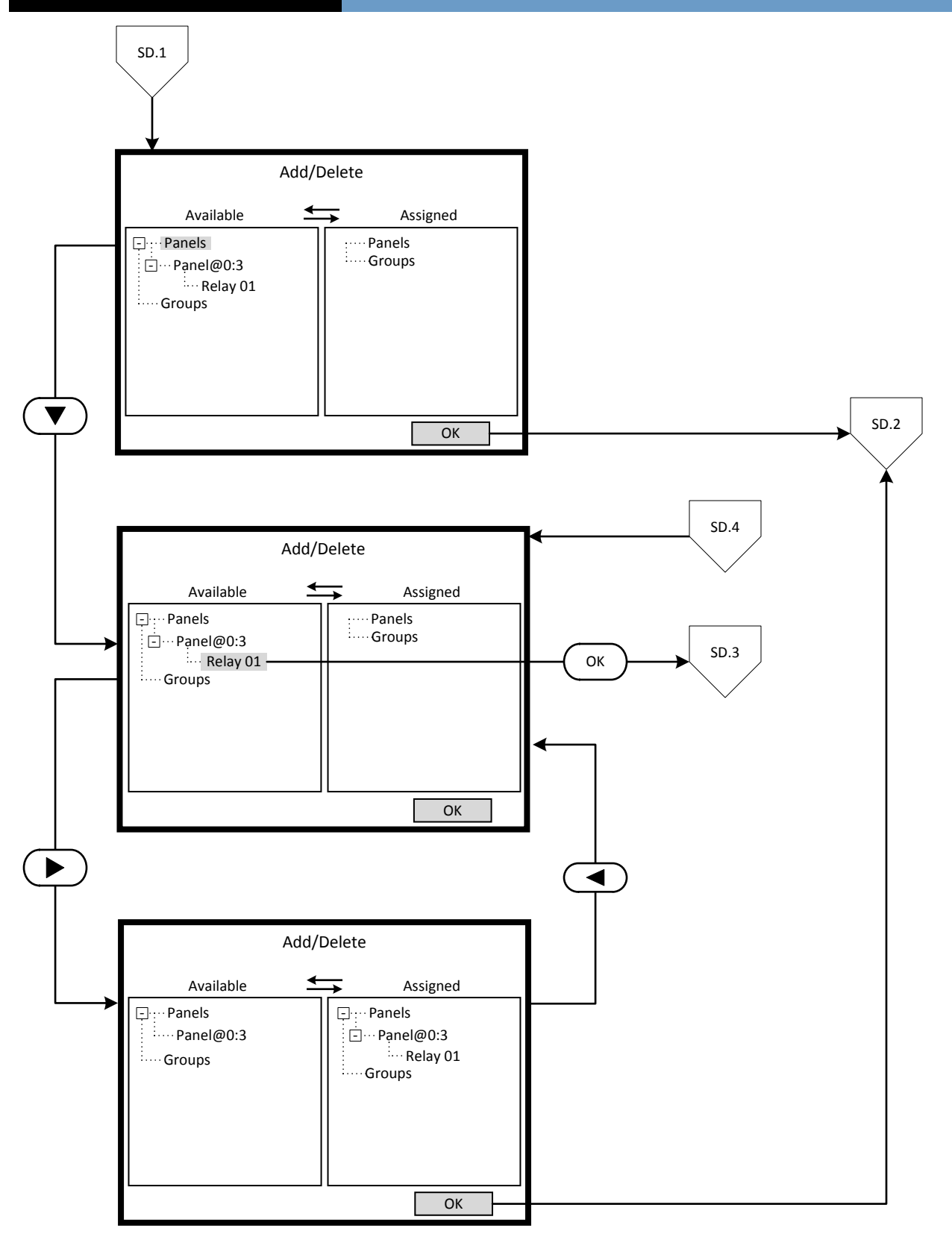

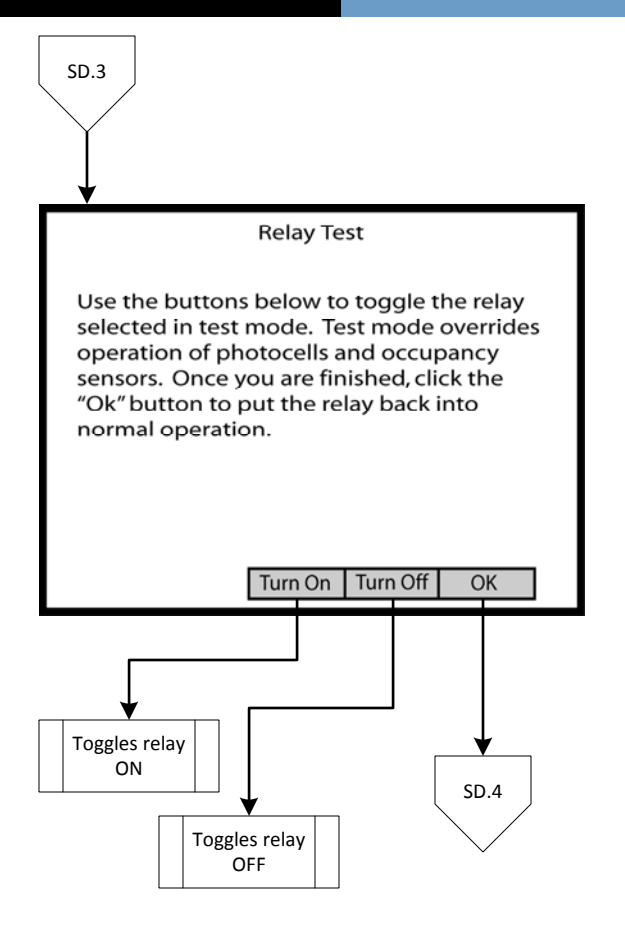

# **Programming Concepts**

The main phases of programming the GreenMAX are:

- **D** Build Schedules
- **Q** Populate Low Voltage Inputs
- **Q** Configure Digital Switches
- **D** Build Areas

.

Overview of Schedules

Programming operation of the GreenMAX is based on running Schedules. A Schedule can be considered a default seven (7) day pattern of operation

The implementation of the features and functions of GreenMAX is driven by the Scheduling System. This powerful tool provides control of the interaction between system input devices and their associated relays. The list of input devices include occupancy sensors, photocells, and switches.

The main building blocks of programming the Scheduling System:

- $\Box$  Agendas
- **D** Behaviors
- **Exception Calendars**
- $\Box$  Schedules
- Astronomical Clock
- □ Time/Date Clock

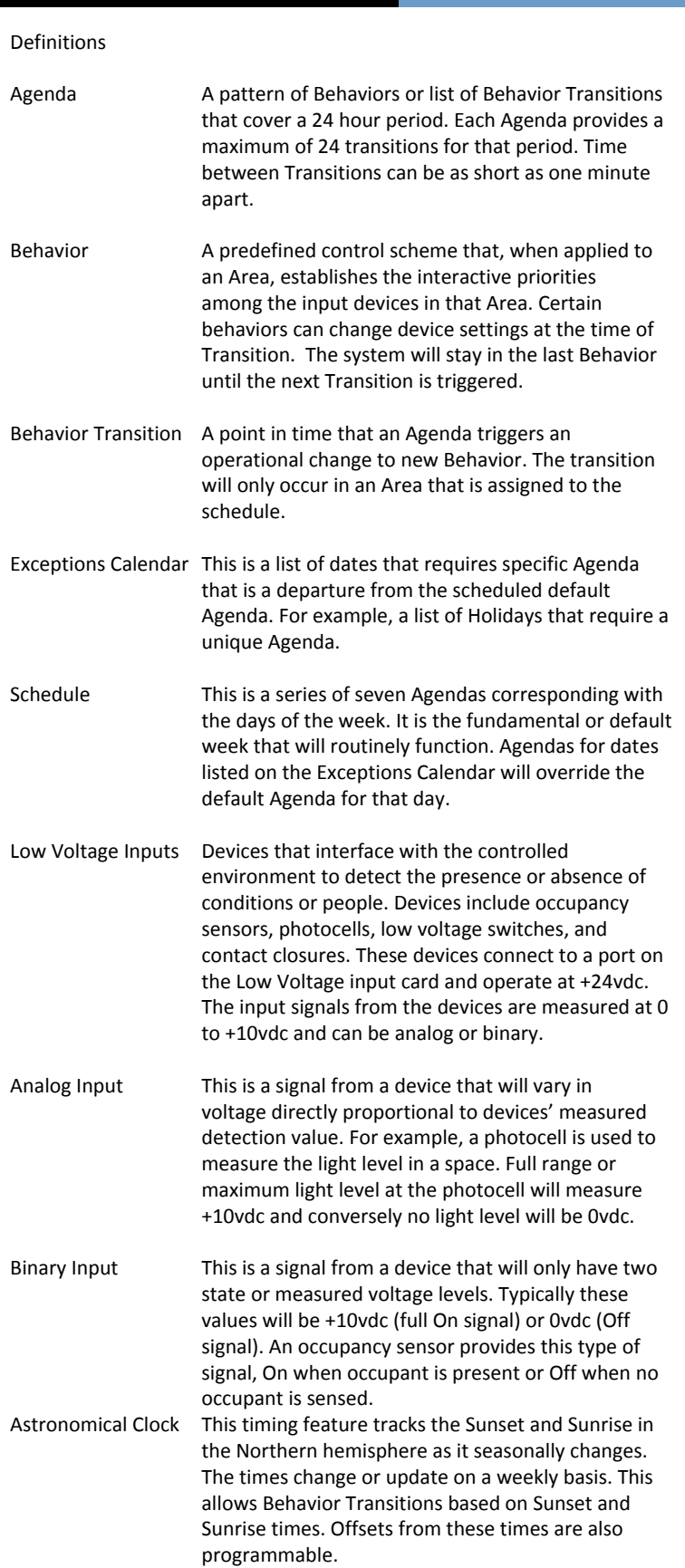

Time/Date Clock This is the main system clock used to coordinate all Behavior Transitions.

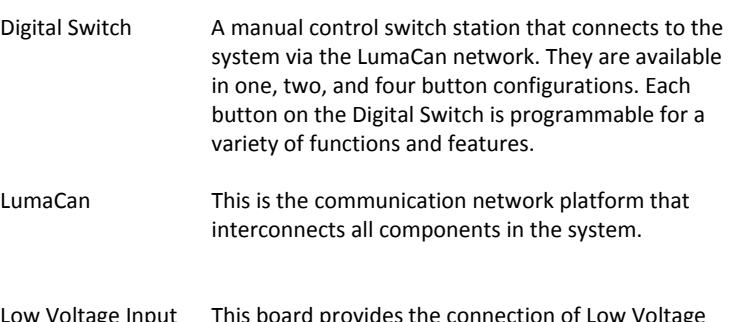

Definitions

Low Voltage Input This board provides the connection of Low Voltage Board devices to the system. This board is available in two sizes, 8 and 16 independent inputs.

# **Programming Excercise**: Classroom

-**Name**- Label of on onscreen entry field This exercise will be used to demonstrate the steps required to program a GreenMAX system. A school has been selected as the setting for this exercise.

The following details apply to this exercise:

- There are mutliple classrooms in the school that will operate on the same schedule.  $\bullet$
- All exterior lights will operate on their own schedule.  $\bullet$

# **Classroom Schedule**

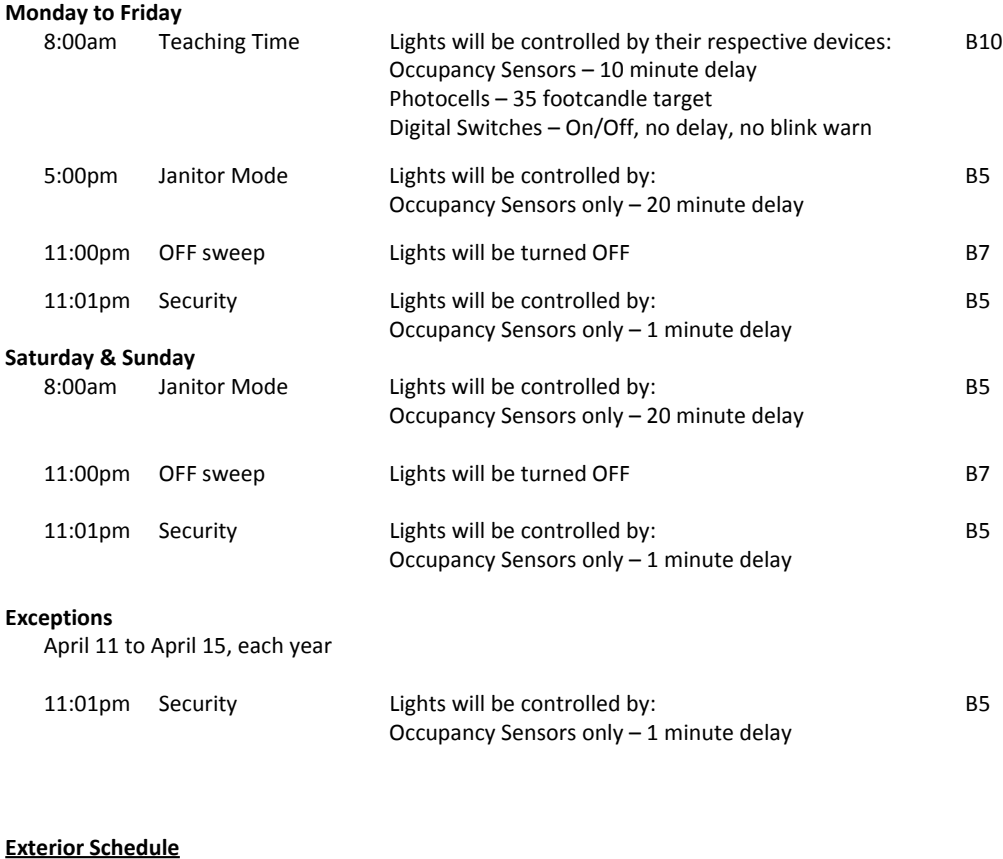

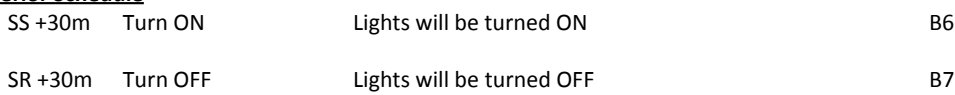

Key

<**Add**> On screen button.

-**Name**- Label of on onscreen entry field NEXT Button on keypad

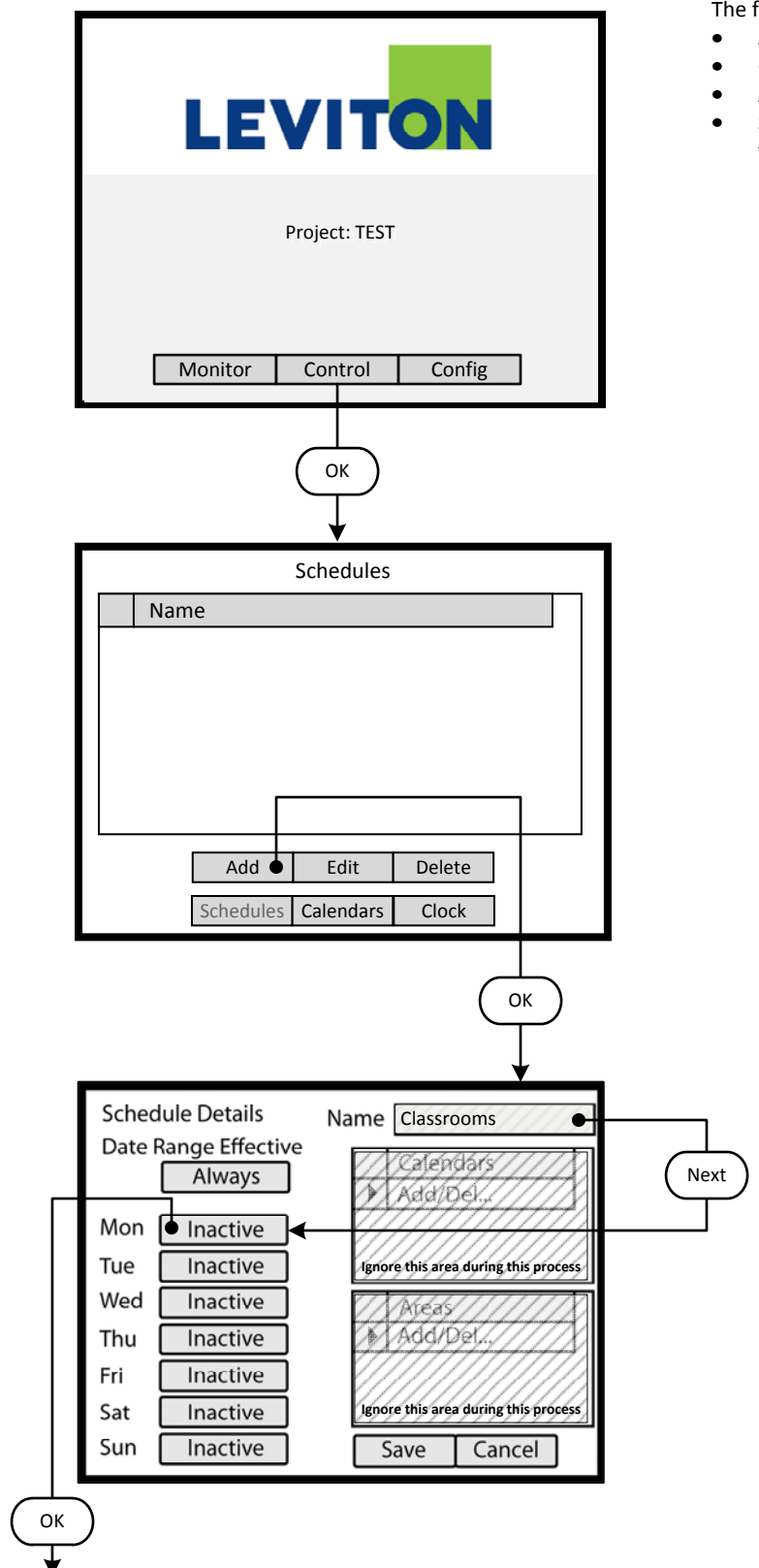

# **Step 1**: Create a Schedule

Programming operation of the GreenMAX is based on running Schedules. A Schedule can be considered a default seven (7) day pattern of operation.

The following rules apply:

- An Area requires a Schedule to operate.
- Only one Schedule can be assigned to an Area.
- A Schedule can be assigned to multiple Areas.
- Schedules reside in the GreenMAX system and can be accessed through the Handheld Display Unit (HDU).

## **Step 1.1**

To create a Schedule, enter the <**Control**> section of the Handheld Display Unit (HDU) software.

*Understanding the Screen*

*There are three sections of the HDU software. The sections under the buttons are:*

*<Monitor> - Used to check the system time/date, relay status <Control> - Access Scheduling*

*<Config> - Configuration of system including set-up of Areas*

# **Step 1.2**

The first <**Control**> HDU screen lists the existing Schedules available in your GreenMAX System. The screen shown indicates that there are no Schedules available or created.

By navigating to <**Add**> and pressing OK, this will initiate the creation of a Schedule.

## *Other Options*

*To modify an existing Schedule, highlight the appropriate Schedule on the list. Navigate to <Edit> and press OK, to initiate the modification of the selected Schedule.*

*To delete an existing Schedule, highlight the appropriate Schedule on the list. Navigate to <Delete> and press OK, to erase the selected Schedule.*

## **Step 1.3**

The screen is entered with the -**Name**- field highlighted. Enter the desired name of your Schedule using the alpha numeric keypad of the HDU. When complete, press the NEXT button on the navigation keypad. The cursor will advance to the <**Monday**> button.

## *Understanding the Screen*

*The label value of "Inactive" shown on the <Monday> button indicates that there is currently no Behavior transitions programmed for this day. The same is true for all days, Monday through Sunday, of this schedule.*

*There are no Exception Calendars associated with this Schedule.*

*This Schedule has not been assigned to any Areas.* 

- <**Add**> On screen button.
- -**Name** Label of on onscreen entry field

NEXT Button on keypad

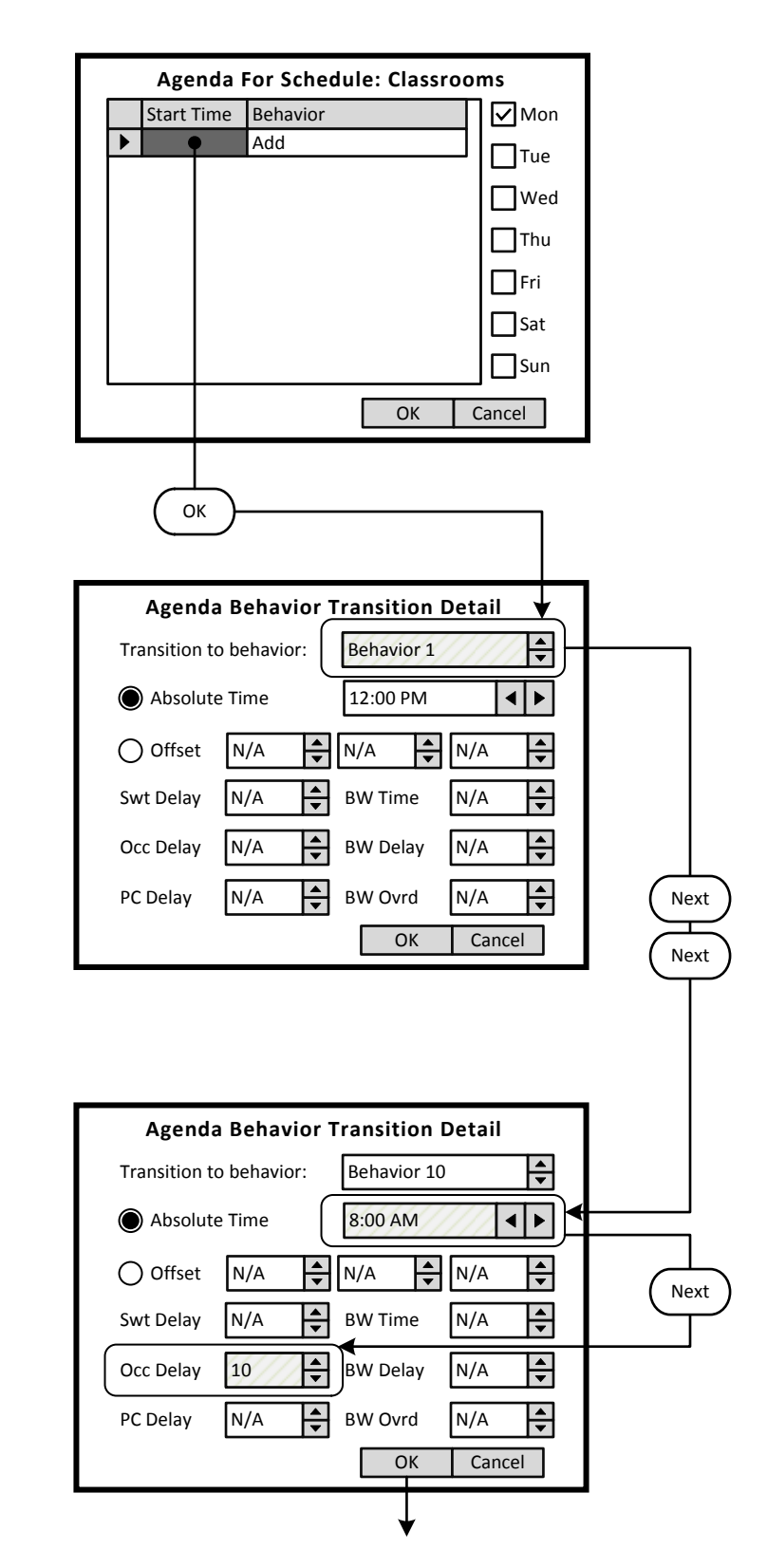

# **Step 1.4**

The screen is entered at the first line of the Agenda. There are a total of 24 Behavior Transition times available per day. Clicking OK will advance to the Behavior Transition Detail screen.

*Understanding the Screen This Agenda only applies to Monday, as shown here. <OK> - Will save the settings or changes <Cancel> - Will discard the changes*

# **Step 1.5**

The Behavior Transition Detail screen is entered at the Behavior selection box. Use the UP or DOWN arrows to choose the desired Behavior. Consulate the Behavior chart in the Manual for descriptions. For this example change to Behavior 10.

## *Understanding the Screen*

*<Offset> provides access to Sunrise and Sunset settings for Astronomical clock times.*

-**BW Time**-, -**BW Delay**-, -**BW Ovrd**- - These are the Blinkwarn settings that apply to this Behavior Transition only. They will override the Global Blinkwarn Settings set in the System Settings section.

## **Step 1.6**

Use a combination of the UP and DOWN arrows as well as the NEXT button to change the time to 8:00 AM. When complete, use the NEXT button to navigate to the -**Occ Delay**- field. Adjust this setting to 10 minutes.

## *Understanding the Screen*

*-Swt Delay- is used if the switch in the associated Area is to function as a Timed Off switch. This is the amount of time the lights will stay On after a button press, and before they will turn Off.*

*-Occ Delay- This is the amount of time the lights will stay On after the occupancy sensor does not detect occupancy and before they will turn Off.*

*-PC Delay- This is the amount of time the lights will stay On after the photocell trigger point is exceeded and before they will turn Off.*

<**Add**> On screen button.

-**Name**- Label of on onscreen entry field NEXT Button on keypad

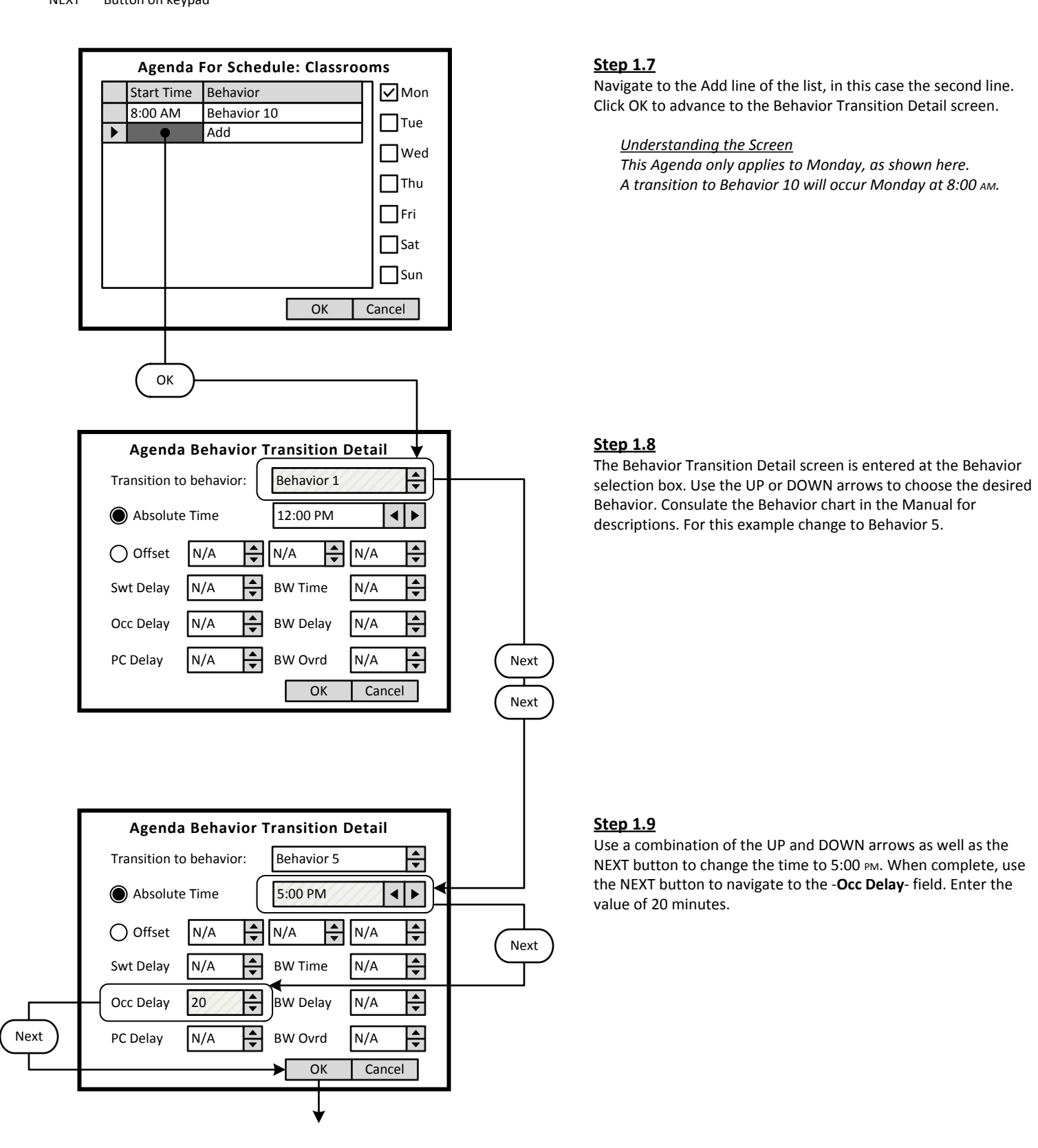

Key

- <**Add**> On screen button.
- -**Name** Label of on onscreen entry field

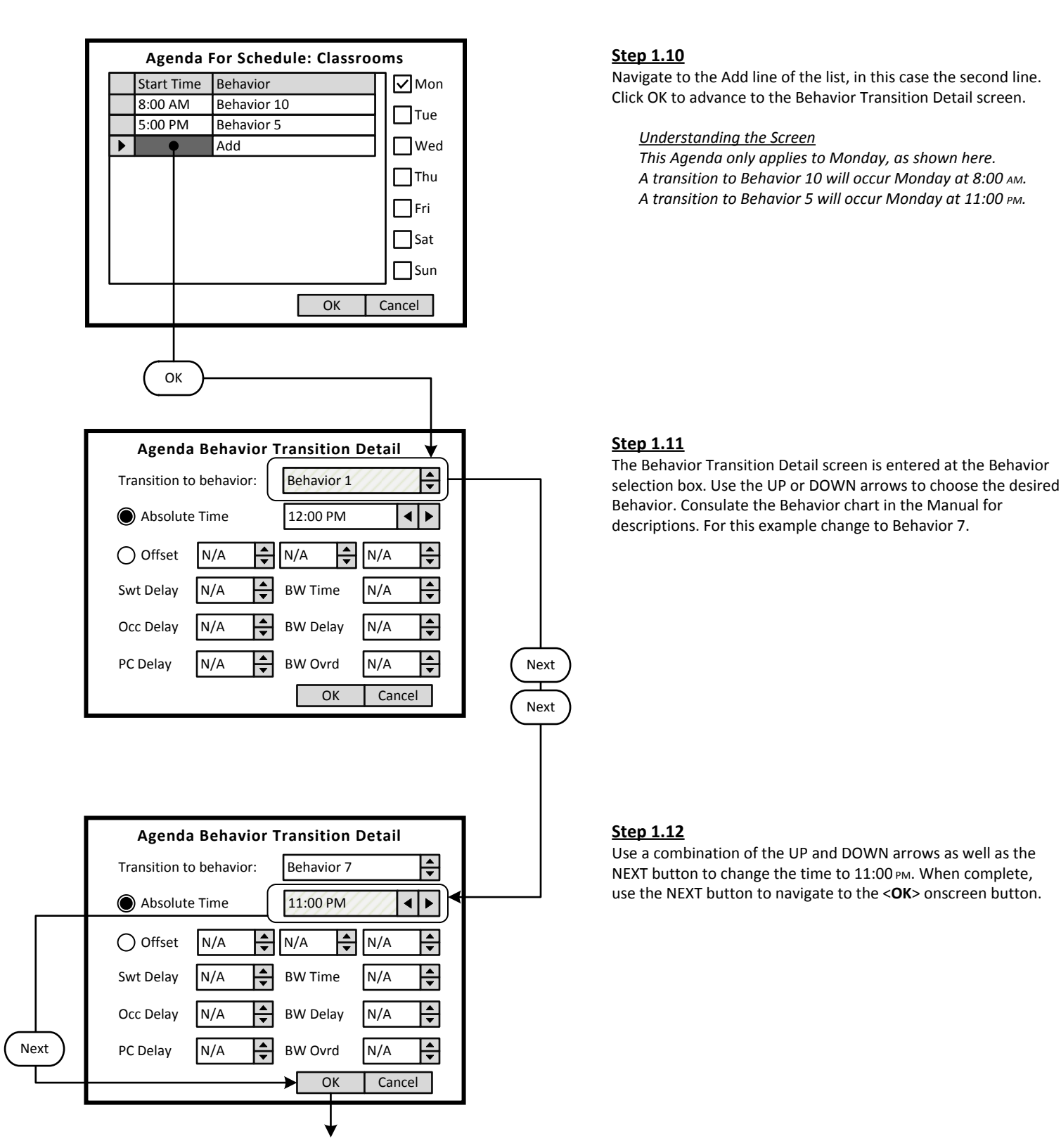

- <**Add**> On screen button.
- -**Name** Label of on onscreen entry field

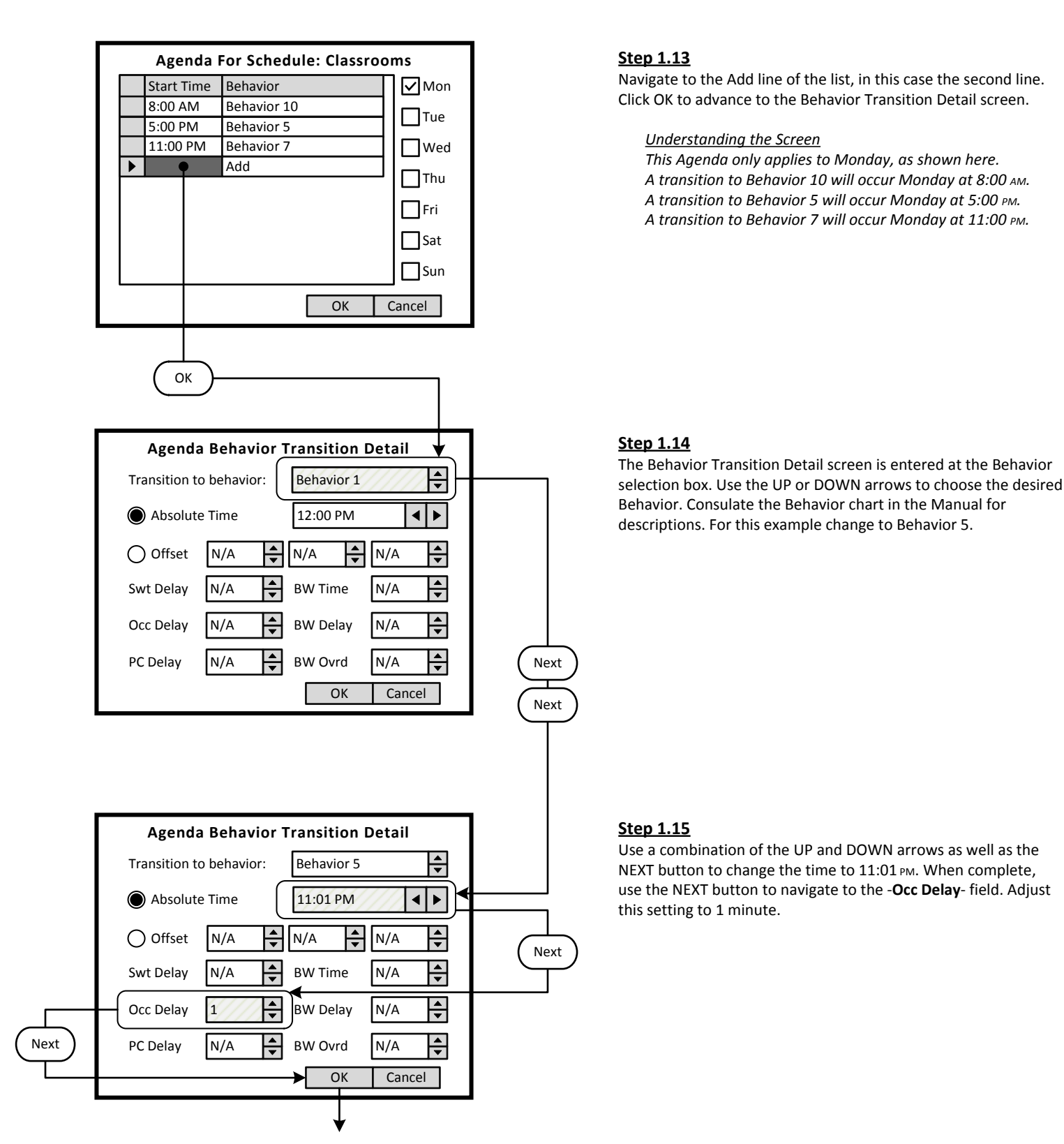

- <**Add**> On screen button.
- -**Name** Label of on onscreen entry field

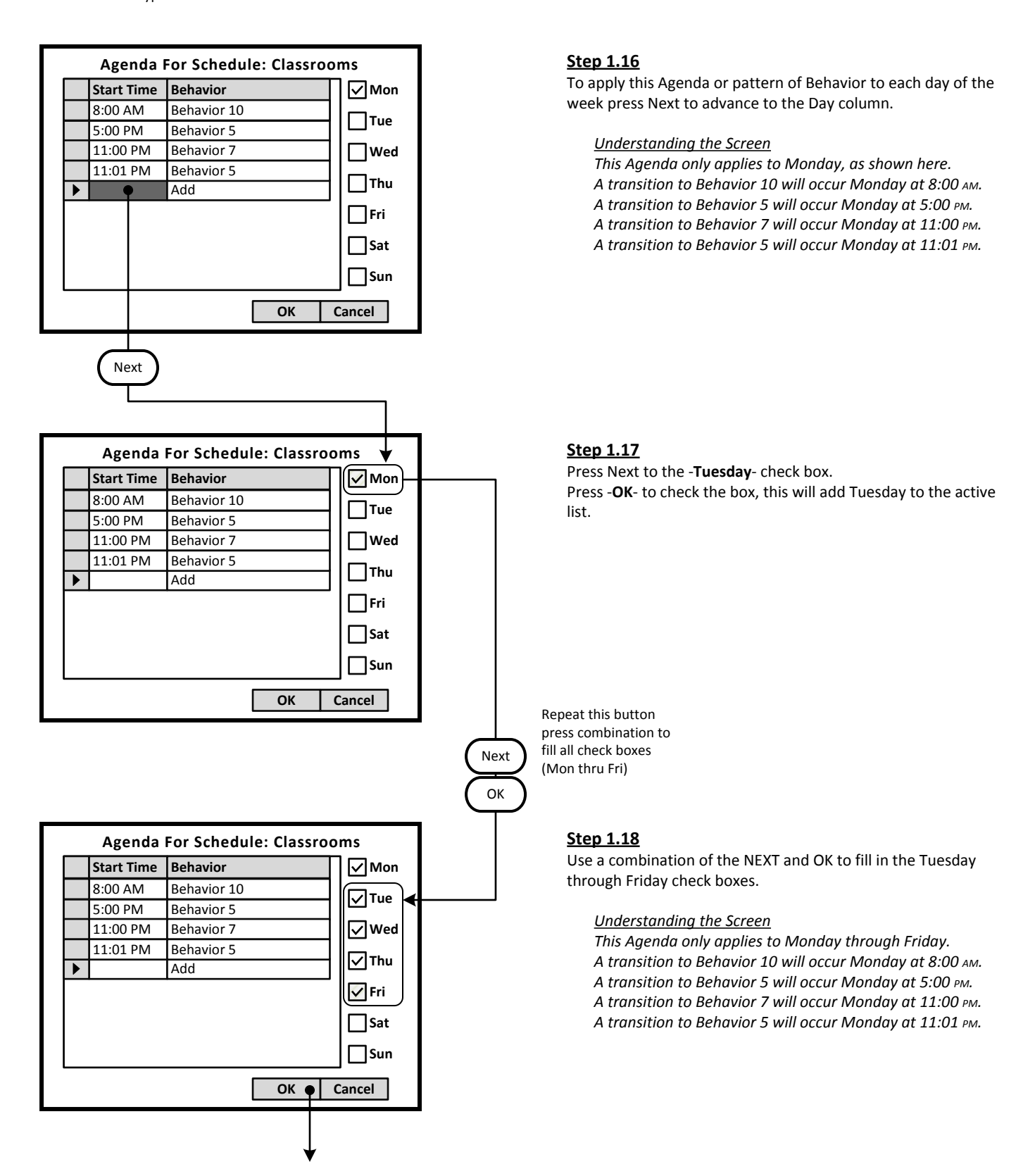

<**Add**> On screen button.

-**Name**- Label of on onscreen entry field NEXT Button on keypad

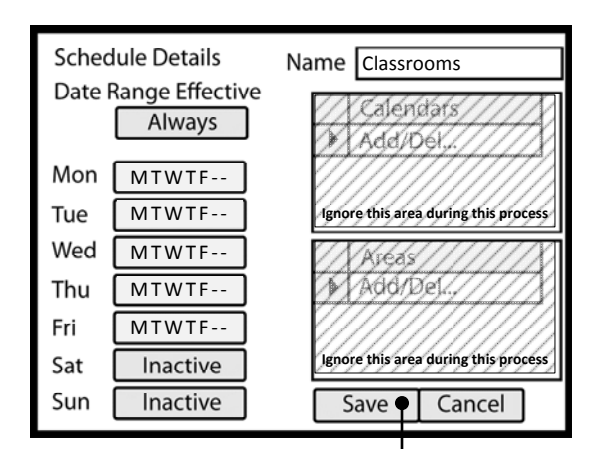

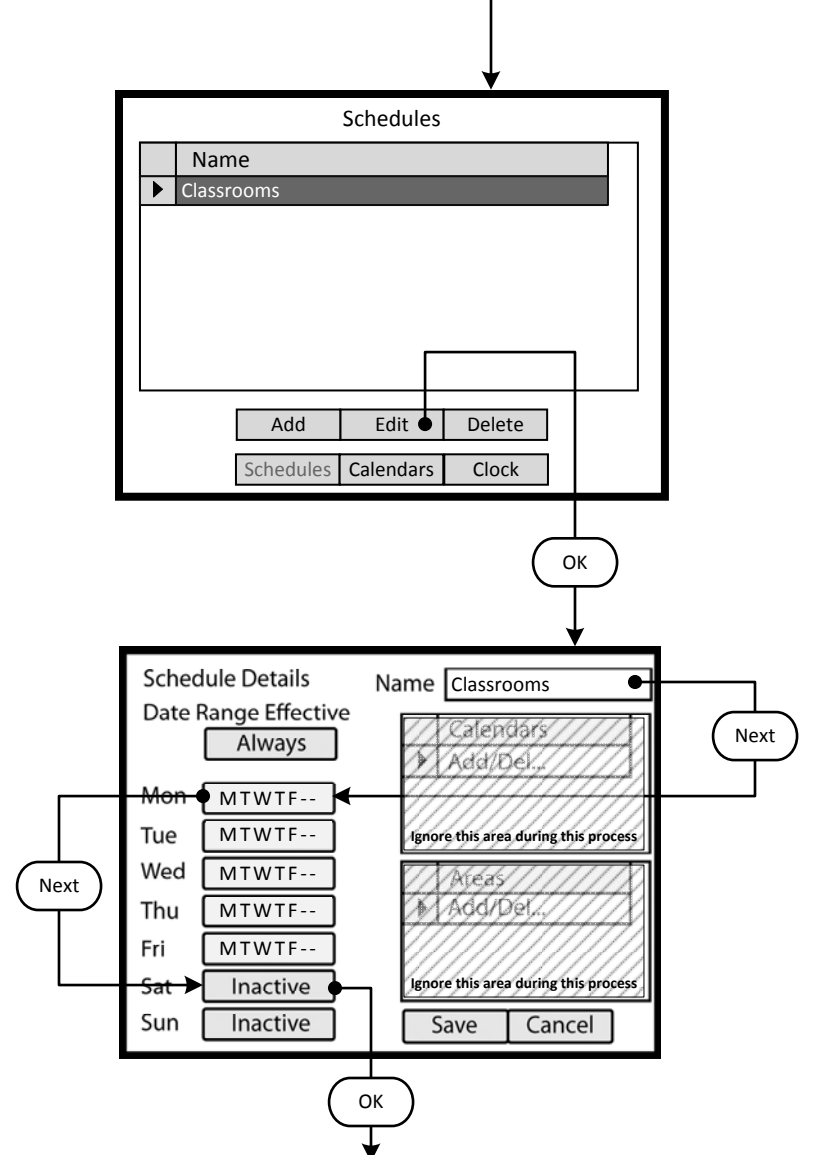

# **Step 1.19**

To save the Schedule, press the NEXT button on the navigation keypad to advance to the <**Save**> button.

## *Understanding the Screen*

*The label value of "Inactive" shown on the <Saturday> and <Sunday> button indicates that there are currently no Behavior transitions programmed for this day.* 

*The "MTWTF - -" on the <Monday> through <Friday> indicate that the same Agenda applies to each of these days.*

*There are no Exception Calendars associated with this Schedule.*

*This Schedule has not been assigned to any Areas.* 

# **Step 1.20**

The Classrooms Schedule must be modified to include a specific Agenda for both Saturday and Sunday. Highlight the Classroom Schedule on the list of available Schedules in the GreenMAX system. Navigate to the <**Edit**> button by pressing NEXT and then press OK.

## *Other Options*

*To add a new Schedule, navigate to <Add> and press OK, to initiate the addition of a Schedule.*

*To delete an existing Schedule, highlight the appropriate Schedule on the list. Navigate to <Delete> and press OK, to erase the selected Schedule.*

## **Step 1.21**

The screen is entered in the -**Name**- button highlighted. Navigate by pressing the NEXT button on the navigation keypad to advance to the <**Saturday**> button.

<**Add**> On screen button.

-**Name**- Label of on onscreen entry field NEXT Button on keypad

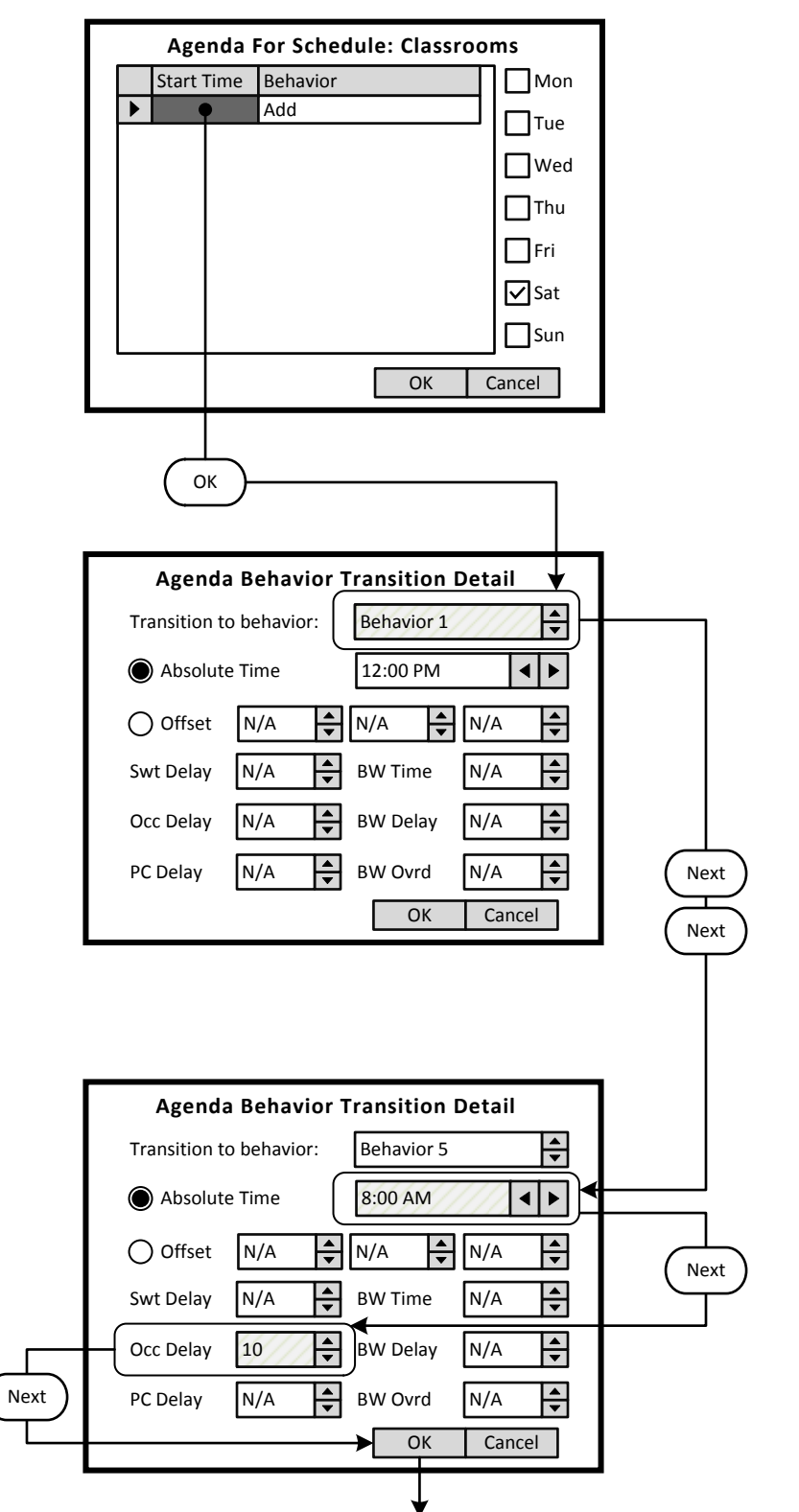

# **Step 1.22**

The screen is entered at the first line of the Agenda. There are a total of 24 Behavior Transition times available per day. Clicking OK will advance to the Behavior Transition Detail screen.

*Understanding the Screen This Agenda only applies to Saturday, as shown here. <OK> - Will save the settings or changes <Cancel> - Will discard the changes*

## **Step 1.23**

The Behavior Transition Detail screen is entered at the Behavior selection box. Use the UP or DOWN arrows to choose the desired Behavior. Consulate the Behavior chart in the Manual for descriptions. For this example change to Behavior 5.

*Understanding the Screen*

*<Absolute Time> setting for a specific time of the day to trigger a Behavior Transition.*

## **Step 1.24**

Use a combination of the UP and DOWN arrows as well as the NEXT button to change the time to 8:00 AM. When complete, use the NEXT button to navigate to the -**Occ Delay**- field. Adjust this setting to 10 minutes.

## *Understanding the Screen*

*-Occ Delay- This is the amount of time the lights will stay On after the occupancy sensor does not detect occupancy and before they will turn Off.*

Key

- <**Add**> On screen button.
- -**Name** Label of on onscreen entry field

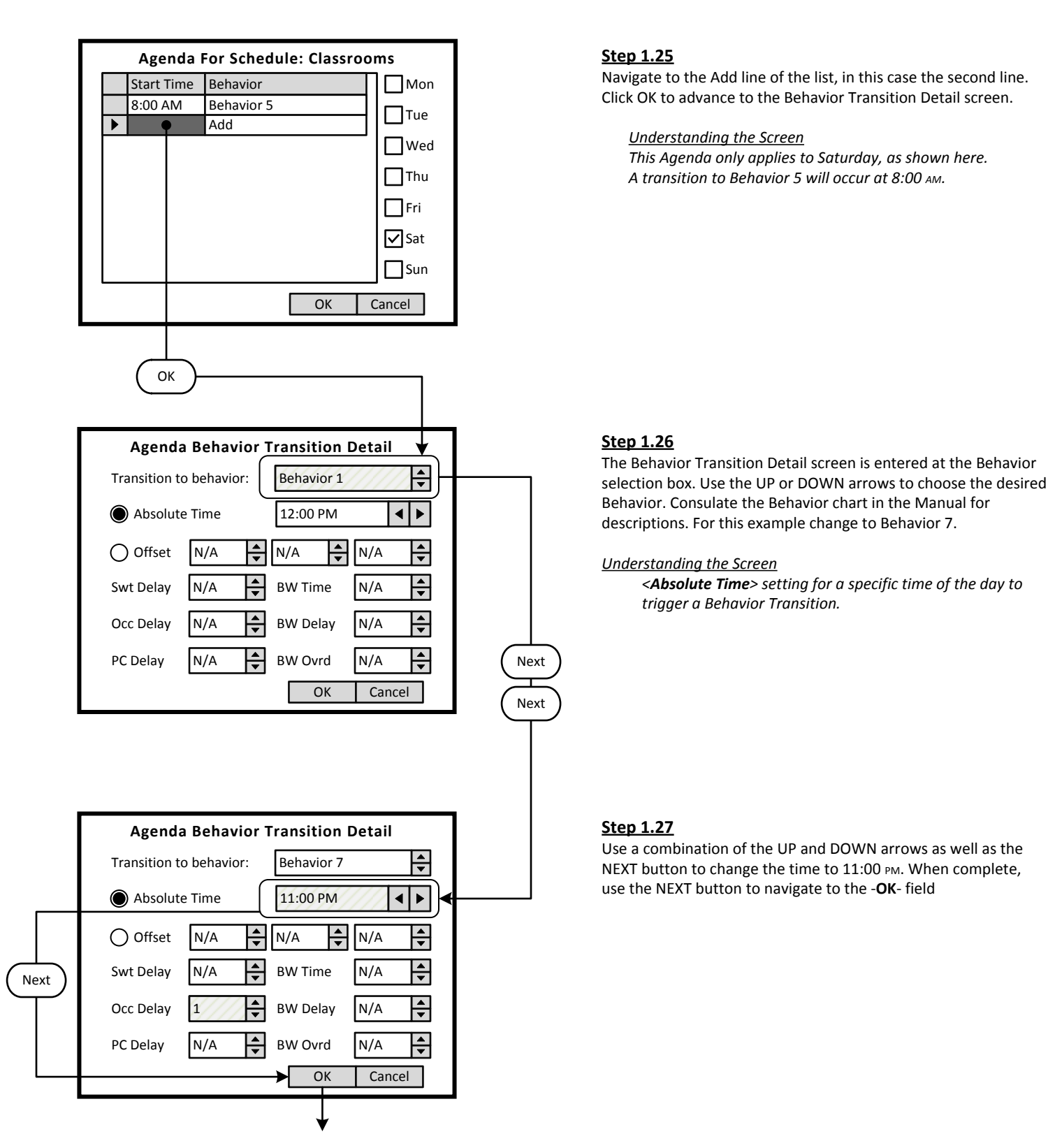

Key

- <**Add**> On screen button.
- -**Name** Label of on onscreen entry field

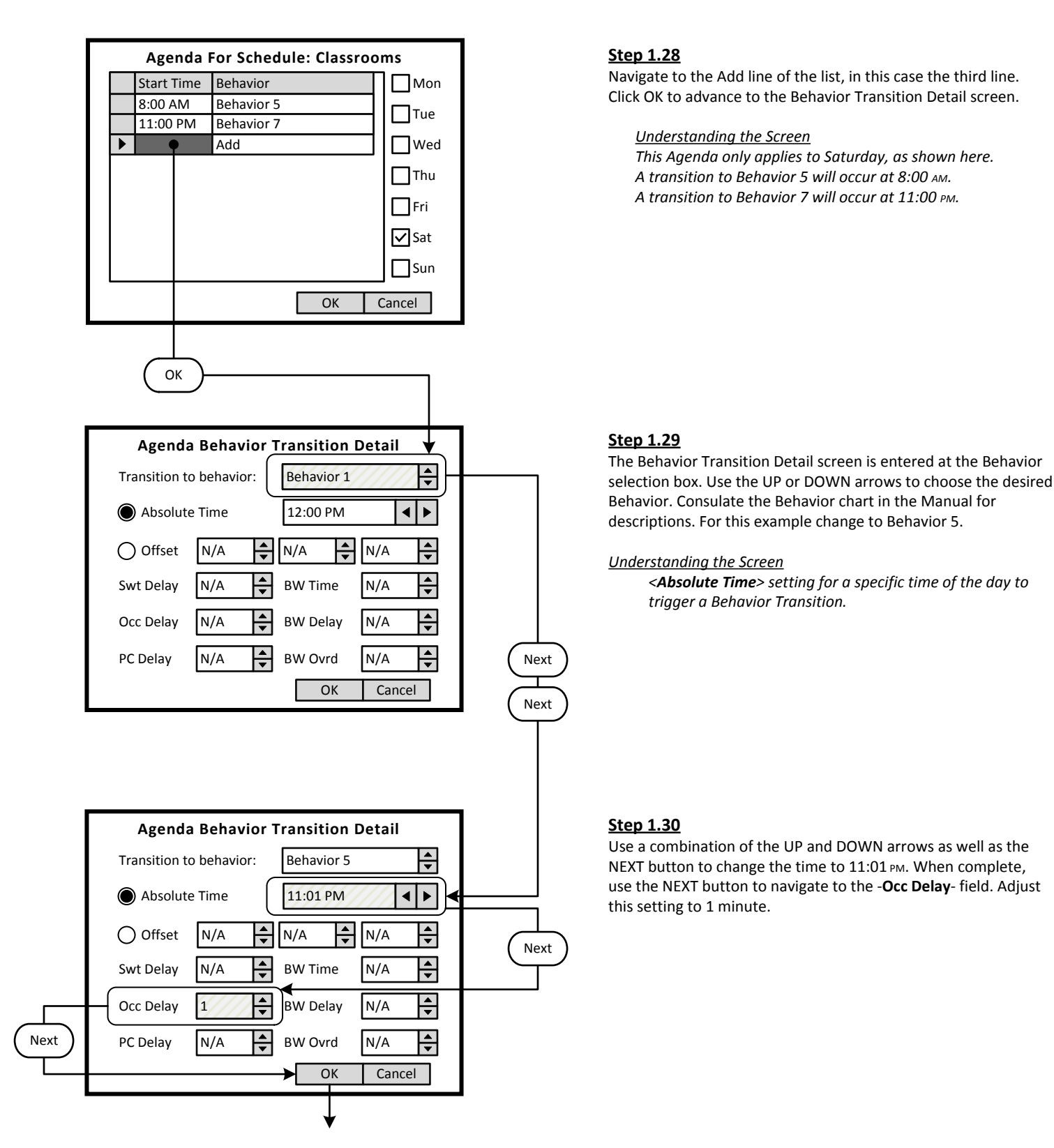

Key

- <**Add**> On screen button.
- -**Name** Label of on onscreen entry field

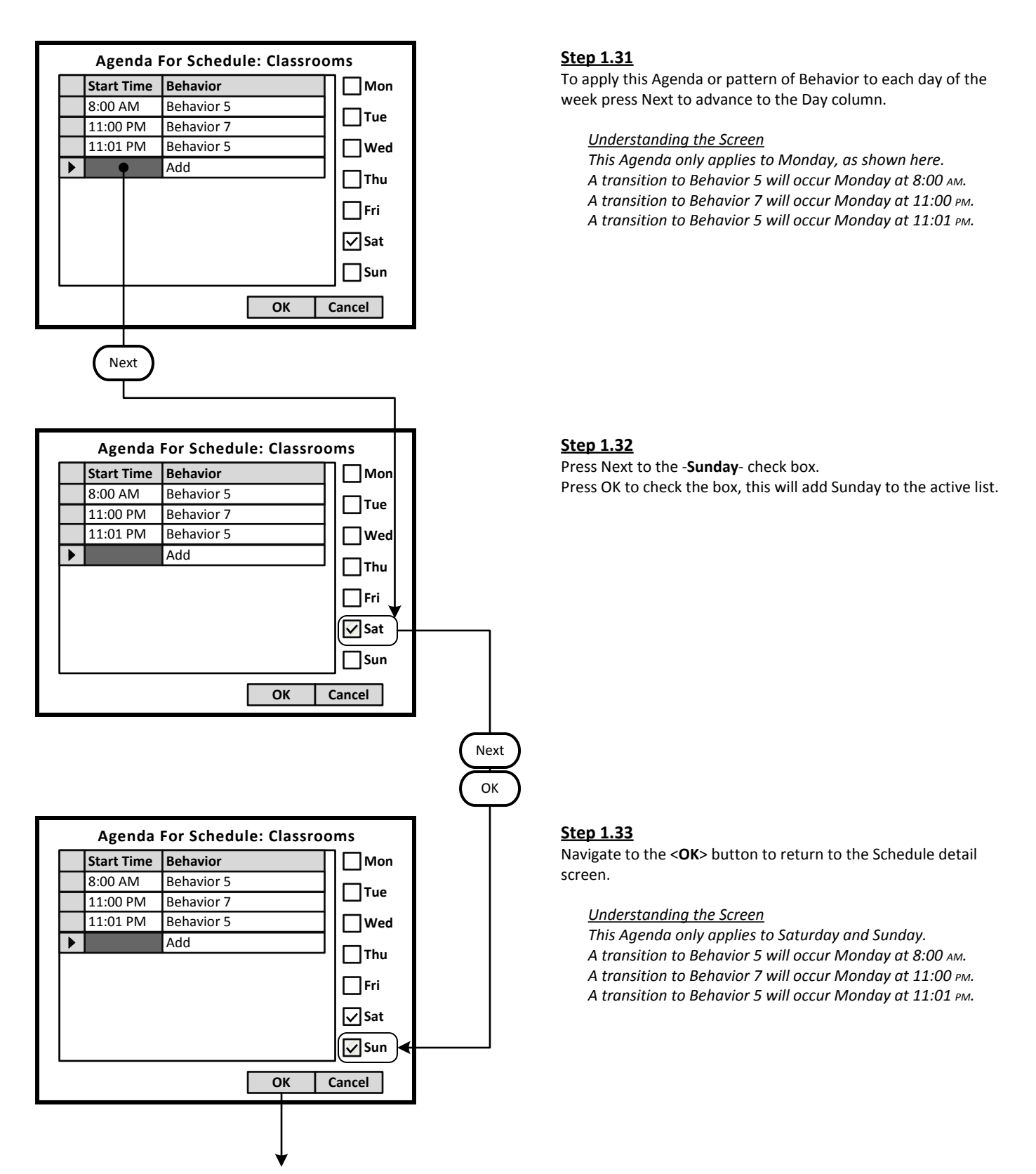

Key

<**Add**> On screen button.

-**Name**- Label of on onscreen entry field NEXT Button on keypad

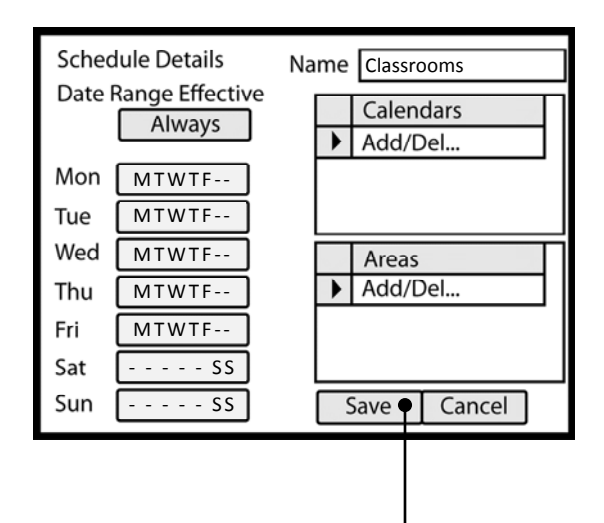

## **Step 1.34**

To save the Schedule, press the NEXT button on the navigation keypad to advance to the <**Save**> button.

*Understanding the Screen*

*The label value of "MTWTF - -" on the <Monday> through <Friday> indicates that the same Agenda applies to each of these days.*

*The label value of "- - - - - SS" shown on the <Saturday> and <Sunday> button indicates that a specific Agenda applies to both of these days. This Agenda is different than the other days of the week.*

*There are no Exception Calendars associated with this Schedule.*

*This Schedule has not been assigned to any Areas.* 

OK

Inactive

Inactive

Inactive

Inactive

Inactive

Inactive

Areas Add/Del.

Save

Cancel

Tue Wed

Thu

Fri

Sat

Sun

<**Add**> On screen button. -**Name**- Label of on onscreen entry field

NEXT Button on keypad

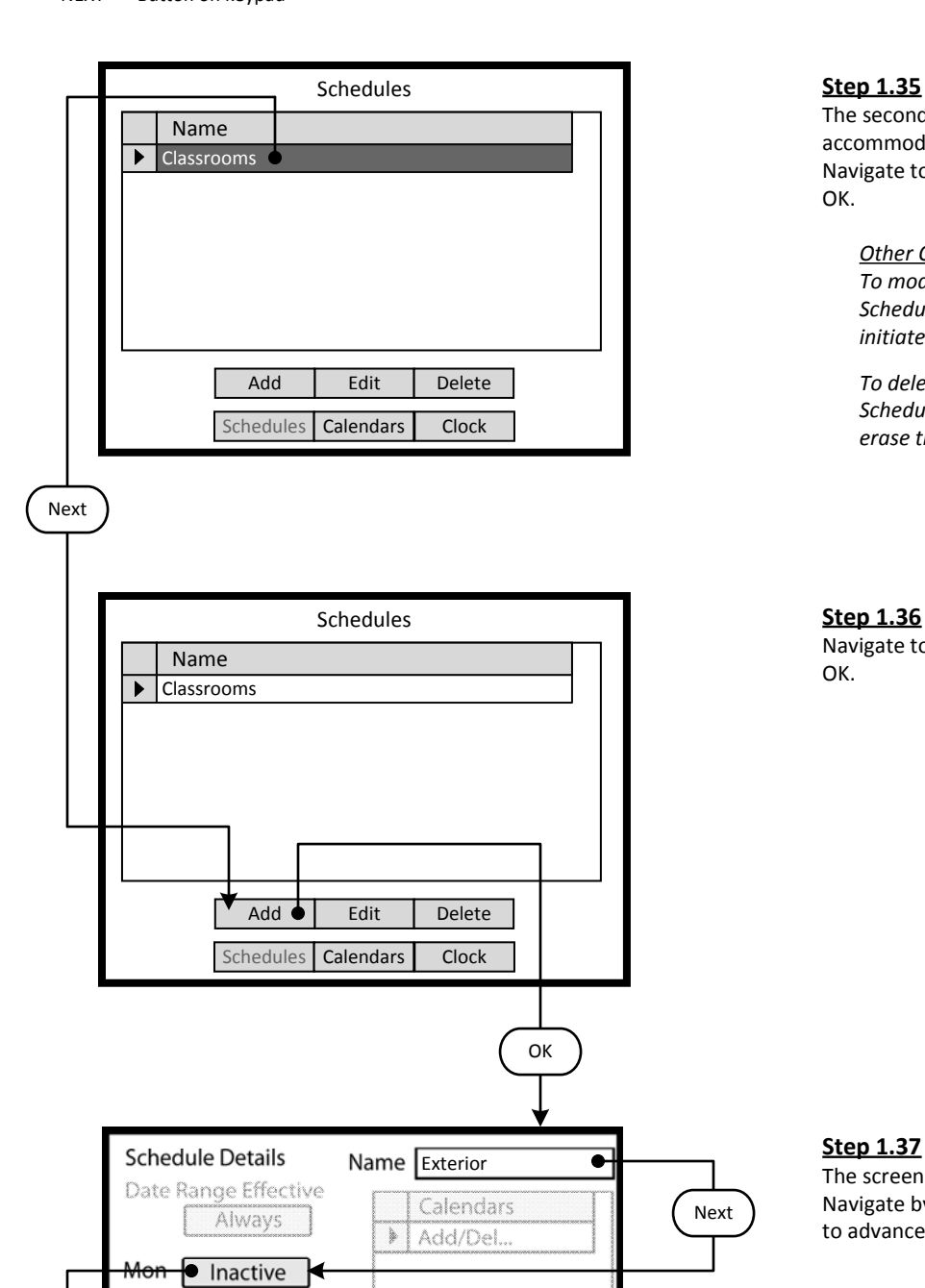

# **Step 1.35**

The second schedule named Exterior must be created to accommodate the exterior lighting for Monday through Sunday. Navigate to the <**Add**> button by pressing NEXT and then press OK.

### *Other Options*

*To modify an existing Schedule, highlight the appropriate Schedule on the list. Navigate to <Edit> and press OK, to initiate the modification of the selected Schedule.*

*To delete an existing Schedule, highlight the appropriate Schedule on the list. Navigate to <Delete> and press OK, to erase the selected Schedule.*

## **Step 1.36**

Navigate to the <**Add**> button by pressing NEXT and then press OK.

The screen is entered in the -**Name**- button highlighted. Navigate by pressing the NEXT button on the navigation keypad to advance to the <**Monday**> button.

<**Add**> On screen button.

-**Name**- Label of on onscreen entry field NEXT Button on keypad

**Agenda For Schedule: Exterior** Start Time Behavior  $\|\nabla$  Mon  $\blacktriangleright$ Add  $\prod$ Tue Wed  $\prod$ Thu  $\Box$ Fri  $\Box$ Sat **□**Sun OK Cancel **OK Agenda Behavior Transition Detail**  $\overline{\phantom{a}}$ Transition to behavior: Behavior 1 Absolute Time 12:00 PM  $\blacktriangleright$ ◀  $\bigcirc$  Offset  $N/A$   $\bigoplus_{\infty} N/A$   $\bigoplus_{\infty} N/A$  $\frac{1}{\sqrt{2}}$ P Swt Delay N/A  $\leftarrow$  BW Time N/A N/A BW Time  $\frac{1}{\sqrt{2}}$ P. Occ Delay N/A BW Delay N/A  $\frac{A}{\sqrt{2}}$ PC Delay N/A  $\frac{2\lambda}{\mathcal{A}}$ BW Ovrd N/A OK | Cancel Next**Agenda Behavior Transition Detail**  $\overline{\bullet}$ Transition to behavior: Behavior 6 12:00 AM  $\blacktriangleright$ Absolute Time  $\blacktriangleleft$ O Offset │ N/A │ ├─│ N/A │ │ N/A Swt Delay N/A  $\leftarrow$  BW Time N/A  $\frac{1}{\sqrt{2}}$ N/A BW Time  $\begin{array}{c} A \\ \uparrow \\ \uparrow \\ \uparrow \end{array}$ Occ Delay N/A BW Delay N/A  $\left[\frac{1}{2}\right]$  $\frac{1}{2}$ PC Delay N/A BW Ovrd N/A OK Cancel

## **Step 1.38**

The screen is entered at the first line of the Agenda. There are a total of 24 Behavior Transition times available per day. Clicking OK will advance to the Behavior Transition Detail screen.

*Understanding the Screen This Agenda only applies to Monday, as shown here. <OK> - Will save the settings or changes <Cancel> - Will discard the changes*

## **Step 1.39**

The Behavior Transition Detail screen is entered at the Behavior selection box. Use the UP or DOWN arrows to choose the desired Behavior. Consulate the Behavior chart in the Manual for descriptions. For this example change to Behavior 6.

*Understanding the Screen*

*<Offset> provides access to Sunrise and Sunset settings for Astronomical clock times.*

-**BW Time**-, -**BW Delay**-, -**BW Ovrd**- - These are the Blinkwarn settings that apply to this Behavior Transition only. They will override the Global Blinkwarn Settings set in the System Settings section.

## **Step 1.40**

Use the NEXT button to navigate to the -**Absolute Time**- check button.

Use the DOWN arrow to move to the -**Offset**- check button. Press OK to activate the -**Offset**- setting.

<**Add**> On screen button. -**Name**- Label of on onscreen entry field NEXT Button on keypad

![](_page_54_Figure_4.jpeg)

# **Step 1.41**

The Exterior Schedule requires the lights to turn On 30 minutes after Sunset.

Use the RIGHT arrow to navigate to the -**SS+**- list. Use the UP and DOWN arrows to select; sunrise plus a time value after (SR+), sunrise minus a time value before (SR-), sunset plus a time value after (SS+), sunset minus a time value before (SS-).

Use the RIGHT arrow to move to the -**Hour**- list box. Use the UP and DOWN arrows to set time offset in hours.

Use the RIGHT arrow to move to the -**Minutes**- list box. Use the UP and DOWN arrows to set time offset in minutes.

Use the NEXT button on the keypad to navigate to the -**OK**button when finished.

Navigate to the Add line of the list, in this case the second line. Click OK to advance to the Behavior Transition Detail screen.

*Understanding the Screen This Agenda only applies to Monday, as shown here. A transition to Behavior 6 will occur 30 minutes after Sunset.*

## **Step 1.43**

The Exterior Schedule requires the lights to turn Off 30 minutes after Sunrise.

Use the RIGHT arrow to navigate to the -**SS+**- list. Use the UP and DOWN arrows to select; sunrise plus a time value after (SR+), sunrise minus a time value before (SR-), sunset plus a time value after (SS+), sunset minus a time value before (SS-).

Use the RIGHT arrow to move to the -**Hour**- list box. Use the UP and DOWN arrows to set time offset in hours.

Use the RIGHT arrow to move to the -**Minutes**- list box. Use the UP and DOWN arrows to set time offset in minutes.

Use the NEXT button on the keypad to navigate to the -**OK**button when finished.

![](_page_54_Figure_20.jpeg)

Key

- <**Add**> On screen button.
- -**Name** Label of on onscreen entry field

![](_page_55_Figure_6.jpeg)

<**Add**> On screen button.

-**Name**- Label of on onscreen entry field

NEXT Button on keypad

![](_page_56_Figure_6.jpeg)

# **Step 1.47**

There are now two Schedules available in the system for two different uses and patterns of behavior.

To add an Exceptions Calendar to the schedule, navigate to the <**Calendars**> button and press OK.

To navigate to the Home screen press the HOME button.

## *Other Options*

*To modify an existing Schedule, highlight the appropriate Schedule on the list. Navigate to <Edit> and press OK, to initiate the modification of the selected Schedule.*

*To delete an existing Schedule, highlight the appropriate Schedule on the list. Navigate to <Delete> and press OK, to erase the selected Schedule.*

*To adjust the system clock, navigate to <Clock> and press OK.*

## **Step 1.48**

The Exception Calendar can be custom named. This Calendar is to be named -**Holiday**- and will include April 11 through April 15. A specific pattern of behavior will run on these dates. To add a range of dates to the Exceptions Calendar, navigate to the <**Quick Fill**> button and press OK.

## *Understanding the Screen*

*This Exception Calendar has no highlighted dates. To view dates in May, navigate to <>> (right) by pressing the NEXT button. Press OK to select.*

*To view dates in March, navigate to <>> (right) by pressing the NEXT button. Press OK to select.*

*To select a specific date on the Calendar, press the NEXT button to move into the date fields. Use the arrow buttons to move to the desired date. Press OK to select.*

## **Step 1.49**

The selected method of date entry is -**Date Range**-, the other mode is -**Relative Date**-. Navigate to and enter the -**Start Date**-. Fields are provided for month, day, and year. A specific pattern of behavior will run on these dates.

To accept changes navigate to the <**OK**> button and press OK.

### *Understanding the Screen*

*This Exception Calendar will include the dates between April 11 and April 15. Since the year field has been left blank, these dates will apply each year moving forward. The dates will be highlighted on the calendar named -Holiday-.*

*To abandon changes, navigate to the <Cancel> button and press OK.*

*To erase entries in a field use the CLEAR button on the keypad.*

Key

<**Add**> On screen button.

-**Name**- Label of on onscreen entry field NEXT Button on keypad

# Calendar Detail Name Holiday April 2011  $\overline{\left\langle \right\rangle }$ r 1 2 34 5 6 7 8 9 10 **11 12 13 14 15** 16 17 18 19 20 21 22 23 24 25 26 27 28 29 30 Quick Fill OK Cancel

# **Step 1.50**

The Exception Calendar named Holiday has highlighted dates from April 11 through April 15. No behavior patterns have been specified, this is done in the Schedule Detail screen. To add additional range of dates to the Exceptions Calendar, navigate to the <**Quick Fill**> button and press OK.

![](_page_57_Figure_8.jpeg)

OK

### **Schedule Details** Name Classrooms Next Date Range Effective Calendars Always Add/Del...Mon MTWTF-- MTWTF-- Tue Wed MTWTF-- Areas Add/Del.. Þ Thu MTWTF-- Fri MTWTF-- Sat  $- - SS -$ Sun - - - - - SS Save  $\bullet$  Cancel Next

# **Step 1.51**

Once the dates have been added to the Exceptions Calendar, the Calendar can be added to a Schedule. Select the Schedule from the list of two Schedules available in the system. To add an Exceptions Calendar to the schedule, navigate to the <**Edit**> button and press OK.

## **Step 1.52**

To add an Exception Calendar to the Schedule, press the NEXT button on the navigation keypad to advance to the -**Add/Del**field. Press OK to select.

Key

<**Add**> On screen button. -**Name**- Label of on onscreen entry field

NEXT Button on keypad

![](_page_58_Figure_5.jpeg)

# **Step 1.53**

The Exception Calendar named Holiday can be viewed on the list of Available Calendars. Each Exception Calendar that is created appears on the list. Multiple Exception Calendars can be added to a schedule.

Exception Calendars can be Assigned Schedules.

The desired Exception Calendar must be moved from the Available list, on the left side of the screen, to the Assigned list on the right.

![](_page_58_Figure_10.jpeg)

Use the DOWN arrow to highlight the desired Exceptions Calendar.

# **Step 1.55**

Use the RIGHT arrow to move the highlighted Exceptions Calendar to the Assigned List. Reversing the procedure will un-assign the Calendar.

Key

<**Add**> On screen button.

-**Name**- Label of on onscreen entry field NEXT Button on keypad

![](_page_59_Figure_5.jpeg)

# **Step 1.52**

The Holiday Exception Calendar is now listed as assigned to the Schedule. Press the OK button on the navigation keypad to create or edit the -**Holiday**- Agenda.

Navigate to the -**Mon**- check box by pressing NEXT.

*Understanding the Screen This Agenda only applies to Monday, as shown here. A transition to Behavior 6 will occur 30 minutes after Sunset.*

<**Add**> On screen button.

-**Name**- Label of on onscreen entry field NEXT Button on keypad

![](_page_60_Figure_5.jpeg)

Key

<**Add**> On screen button.

-**Name**- Label of on onscreen entry field NEXT Button on keypad

**Schedule Details** Name Classrooms Date Range Effective Calendars Always Holiday  $\blacktriangleright$ Add/Del... MTWTF-- Mon MTWTF-- Tue Wed MTWTF-- Areas Add/Del... ▶ Thu MTWTF-- Fri MTWTF--  $- - - -$  SS Sat Sun - - - - - SS Save  $\bullet$ Cancel OK Schedules Name  $\blacktriangleright$ Classrooms Exterior Add | Edit | Delete Schedules Calendars Clock **HomeLEVITON** Project: TEST Monitor Control Config

# **Step 1.52**

The Holiday Exception Calendar is now listed as assigned to the Schedule. Press the OK button on the navigation keypad to create or edit the -**Holiday**- Agenda.

# **Step 1.51**

Once the dates have been added to the Exceptions Calendar, the Calendar can be added to a Schedule. Select the Schedule from the list of two Schedules available in the system. To add an Exceptions Calendar to the schedule, navigate to the <**Edit**> button and press OK.

### ora **Programming Excercise**: Classroom

## -**Name**- Label of on onscreen entry field NEXT Button on keypad

![](_page_62_Picture_247.jpeg)

# **Step 2**: Configure Devices

The GreenMAX can be configured to handle a wide variety of input devices. These devices operate at +24vdc and are wired to an input terminal on the Low Voltage (AI) board. Each terminal port must be configured to match the device and its expected functionality.

The following Low Voltage input devices can be connected to the system:

- Occupancy sensors.  $\bullet$
- Photocells.
- Switches.
- Contact closures.

## **Step 2.1**

The configuration steps of the Low Voltage Input Card is performed in the <**Config>** section of the HDU software.

*Understanding the Screen*

*There are three sections of the HDU software. The other two sections under the buttons are: <Monitor> - Used to check the system time, relay status <Control> - Access Scheduling*

## **Step 2.2**

Use a combination of the UP and DOWN arrows as well as the NEXT button to navigate to the <**Inputs**> onscreen button. Press OK to select.

## **Step 2.3**

The Network Inventory will provide a listing of all system Input devices. This includes both Low Voltage Input Boards (AI) and Digital switches.

### *Understanding the Screen*

*There are two Input Devices in this system. There is a 16 input AI board at address ID 16.* There is a 4 button Digital Switch at address ID 4.

Description of the onscreen buttons:

![](_page_62_Picture_248.jpeg)

<**Add**> On screen button. -**Name**- Label of on onscreen entry field NEXT Button on keypad

![](_page_63_Figure_4.jpeg)

# **Step 2.4**

The Input Board Detail screen displays the number of inputs, the LumaCan address ID and the -**Description**- field. Enter job specific description in this field.

Once the correct information is entered, use the RIGHT arrow to move to the -**Devices**- tab at the top of the screen.

*Understanding the Screen The other onscreen buttons are: <OK> - Used to accept the entries <Cancel> - Used to discard entries*

![](_page_63_Figure_9.jpeg)

![](_page_63_Figure_10.jpeg)

## **Step 2.5**

The -**Devices**- tab reveals a list of the Input Ports on the AI Board being configured. Ports are numbered sequentially in quantities of 8 or 16. No data entry can be made on this screen. Highlight the Input Port number and press OK to enter the editing screen.

Use the UP or DOWN arrows on the keypad to navigate up or down the list. The scroll bar to the right indicates position on the list.

If the wrong device type appears on the list, highlight the Input Port number and press CLEAR on the keypad.

*Understanding the Screen No devices have been configured for this AI board. The onscreen buttons are: <OK> - Used to accept the entries <Cancel> - Used to discard entries*

## Step 2.6

The Device Type screen is used to select the type of device that is wired to the input port. Use the UP and DOWN arrows on the keypad to display the desired device.

The Description field should be used to document the location of the device.

## *Understanding the Screen*

*The -Button #- is available for display purposes only and does not have any configuration value.*

*The -ID- is available for display purposes only and does not have any configuration value. It can be used to match the numbering on project drawings. Maximum value is 1000.*

Key

<**Add**> On screen button.

-**Name**- Label of on onscreen entry field NEXT Button on keypad

![](_page_64_Picture_95.jpeg)

## **Step 2.7**

The fully populated Input Board Detail screen will look as shown here. The Input Ports can be configured in any order as necessary.

*Understanding the Screen*

*The ID numbers are for information purposes. The Momentary Switch has two buttons. Each button is wired to an individual port.*

- <**Add**> On screen button.
- -**Name** Label of on onscreen entry field

NEXT Button on keypad

![](_page_65_Figure_6.jpeg)

# **Step 2.8**

The Inputs lists a Digital Switch at ID 4. This is a 4 button Digital Switch used for Dimming control. Highlight the device and move the indicator to the appropriate device line. Use the UP and DOWN arrows to move about the list. Use NEXT to navigate to the <**Edit**> button.

## **Step 2.9**

The Digital Switch Detail screen provides an ID setting for informational purposes and a description field. These fields fill the list on the previous screen. Button function must be configured. Highlight the Button number and press OK to enter the editing screen.

Use the UP or DOWN arrows on the keypad to navigate up or down the list.

## **Step 2.10**

The Digital Switch Button Details screen is used to configure the individual button function and to name the button. Use the UP and DOWN arrows on the keypad to display the desired button function.

The Description field should be used to document the function of the individual buttons.

*Understanding the Screen The type options are: Momentary DS Button On DS Button Bright DS Button Dim DS Button Off DS Button*

Key

<**Add**> On screen button.

-**Name**- Label of on onscreen entry field NEXT Button on keypad

Digital Switch Detail LumaCAN:  $0:4$  Id 1  $\overline{\phantom{a}}$ Description Dimming Zone 1 Btn.# Type Description 1 On DS Button | Button 1 ▶ 2 | Bright DS Button | Button 2 3 Dim DS Button Button 3 4 Off DS Button Button 4 Locate OK **Cancel** OKInputs Version Type Description 0:16 AI Input Board@0:16 0:4 DS Dimming Zone 1  $\blacktriangleright$ Edit Tools | Panels | Inputs | Groups | Areas

## **Step 2.11**

This illustration shows the recommended configuration for a Digital Switch used for dimming control application. The button Type fields should match those shown. Each field should be adjusted individually. Button descriptions are entered on the Button Detail Screen shown previous.

Use the UP or DOWN arrows on the keypad to navigate up or down the list.

Use NEXT and BACK to navigate between sections on the screen.

*Understanding the Screen The ID number are for information purposes and can be used to match assigned project switch numbers.*

# **Step 2.12**

The Inputs list has a Digital Switch at ID 4 and is described as Dimming Zone 1.

Use the UP and DOWN arrows to move about the list. Use NEXT to navigate to the <**Areas**> button.